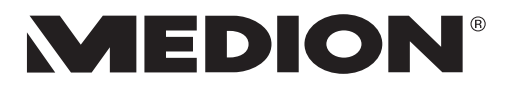

# **Handleiding**

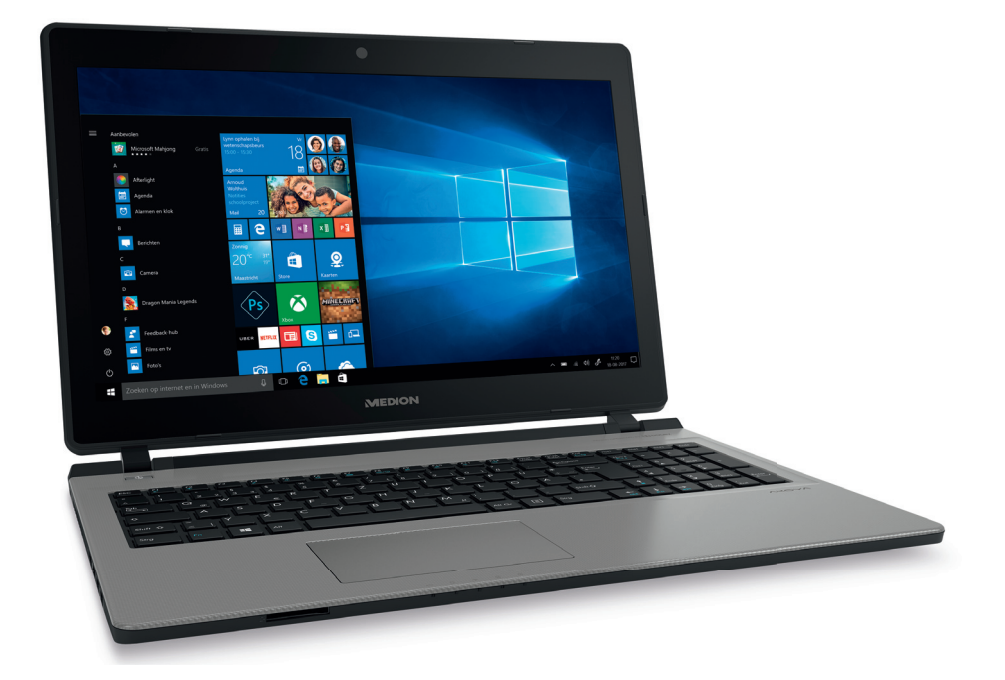

# **39,6 cm / 15,6'' Notebook MEDION® AKOYA® E6436 (MD 61100)**

# Inhoudsopgave

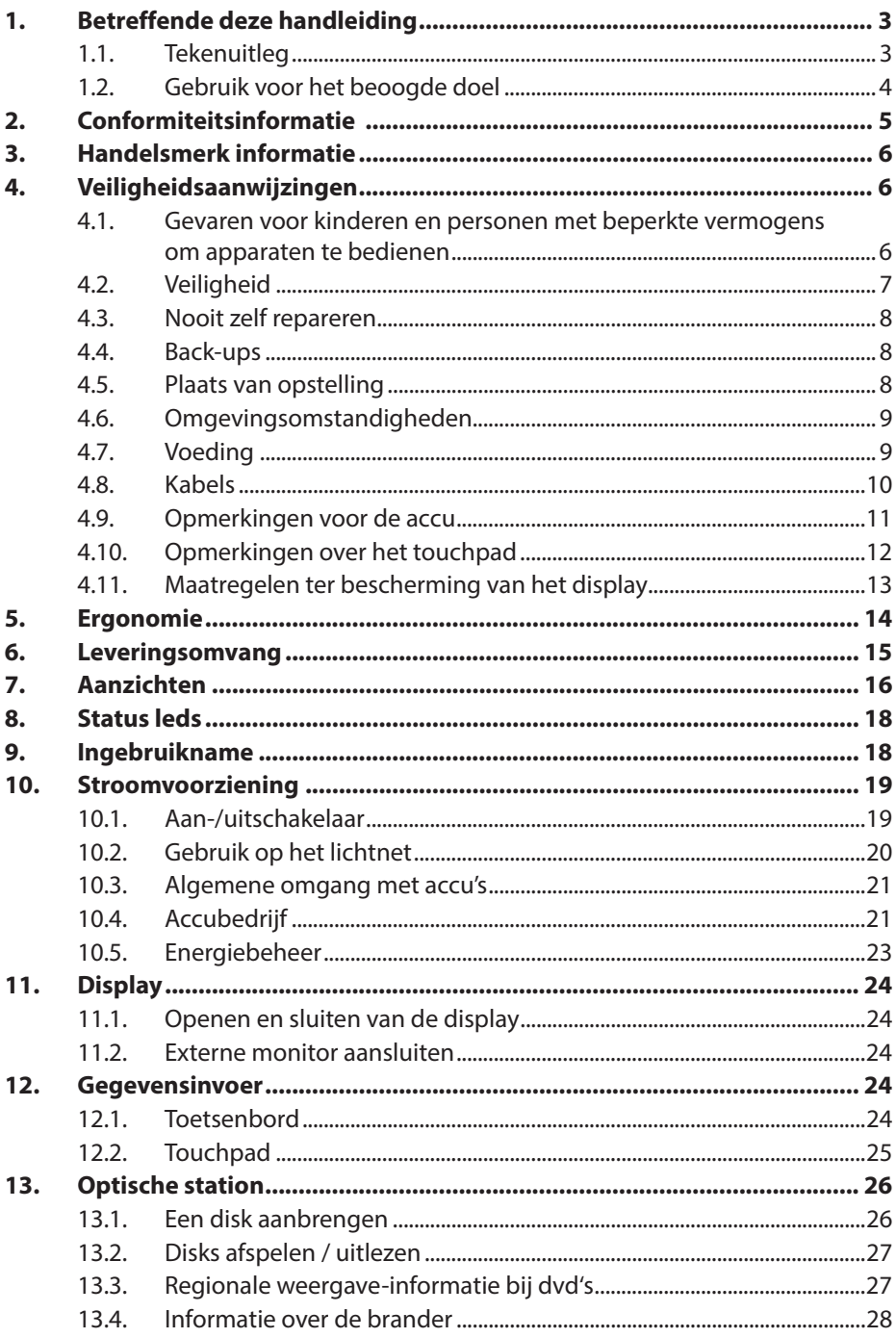

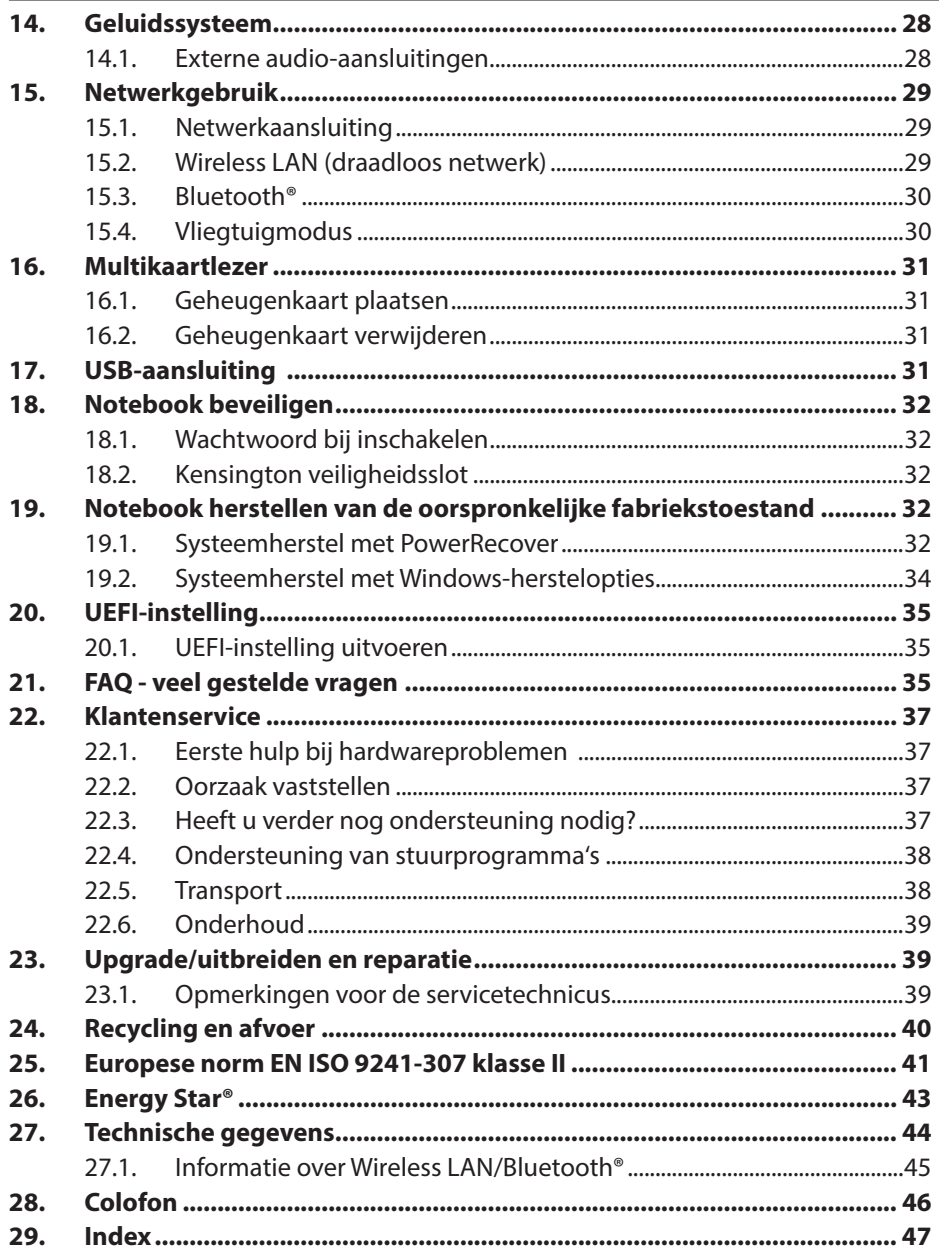

# **1.** Betreffende deze handleiding

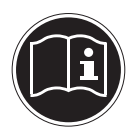

Lees de veiligheidsinstructies zorgvuldig door, voordat u het apparaat in gebruik neemt. Volg de waarschuwingen op die op het apparaat en in de gebruiksaanwijzing vermeld staan.

Bewaar de handleiding altijd binnen handbereik. Geef deze handleiding erbij als u het apparaat aan iemand anders verkoopt of overdraagt. In deze handleiding gebruikte symbolen en waarschuwingswoorden.

# **1.1. Tekenuitleg**

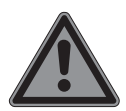

### **GEVAAR!**

Waarschuwing voor acuut levensgevaar!

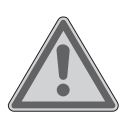

### **WAARSCHUWING!**

Waarschuwing voor mogelijk levensgevaar en/of ernstig onomkeerbaar letsel!

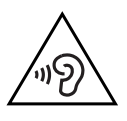

### **WAARSCHUWING!**

Waarschuwing voor risico's door hoog geluidsvolume!

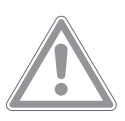

### **VOORZICHTIG!**

Waarschuwing voor mogelijk middelzwaar of gering letsel!

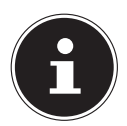

### **OPMERKING!**

Neem de aanwijzingen in acht om materiële schade te voorkomen! Overige informatie voor het gebruik van het toestel!

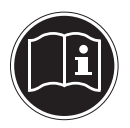

### **OPMERKING!**

Aanwijzingen in de gebruikershandleiding opvolgen!

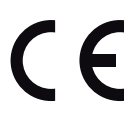

Verklaring van conformiteit (zie het hoofdstuk "Verklaring van conformiteit"): Producten die met dit symbool zijn gemarkeerd voldoen aan de eisen zoals vastgelegd in de EG-richtlijnen.

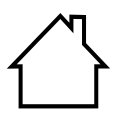

#### **Gebruik in binnenruimten**

Apparaten met dit symbool zijn uitsluitend geschikt voor gebruik in binnenruimten.

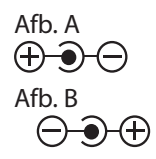

#### **Polariteitsaanduiding**

Bij apparaten met holle stekker geven deze symbolen de polariteit van de stekker. Er zijn twee varianten voor de polariteit, namelijk binnen plus en buiten min (afb. A) of binnen min en buiten plus (afb. B).

### **1.2. Gebruik voor het beoogde doel**

Dit toestel is bedoeld voor het gebruik, het beheer en het bewerken van elektronische documenten en multimedia-inhoud en voor digitale communicatie. Het toestel is alleen bedoeld voor particulier gebruik en is niet geschikt voor industrieel/commercieel gebruik.

Houd er rekening mee dat de garantie bij een ander dan het bedoelde gebruik komt te vervallen:

- Wijzig niets aan uw toestel zonder onze toestemming en gebruik uitsluitend door ons geleverde of toegestane reserveonderdelen en accessoires.
- Houd u aan alle informatie in deze bedieningshandleiding en in het bijzonder aan de veiligheidsinstructies. Elk ander gebruik van het toestel geldt als afwijkend gebruik en kan tot letsel of schade leiden.
- Gebruik dit toestel niet in omgevingen waar gevaar voor explosie bestaat. Hieronder wordt bv. verstaan: tankinstallaties, brandstofopslag of omgevingen waarin oplosmiddelen worden verwerkt. Dit toestel mag ook niet worden gebruikt in omgevingen waar de lucht belast is met fijne deeltjes (bv. meel- of houtstof).
- Gebruik het toestel niet in extreme omgevingsomstandigheden.

# **2. Conformiteitsinformatie**

Dit product ondersteunt de volgende functies:

- Wireless LAN
- Bluetooth®

Doordat de ingebouwde WLAN-oplossing werkt in de 5 GHz frequentieband, is gebruik in de EU-landen (zie tabel) uitsluitend toegestaan binnen gebouwen.

Hiermee verklaart Medion AG dat dit apparaat voldoet aan de basiseisen en andere relevante voorschriften:

- RE-richtlijn 2014/53/EU
- Ecodesign-richtlijn 2009/125/EG
- RoHS-richtlijn 2011/65/EU

Volledige conformiteitsverklaringen kunt u vinden op www.medion.com/conformity.

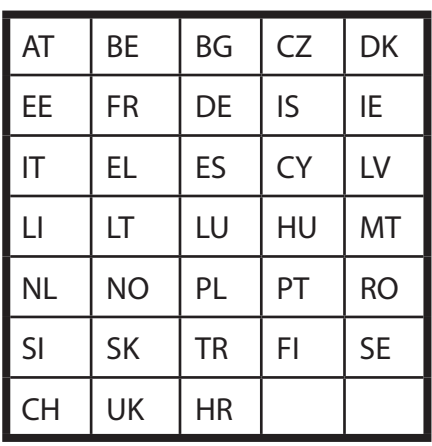

AT = Oostenrijk, BE = België, CZ = Tsjechië, DK = Denemarken, EE = Estland,

FR = Frankrijk, DE = Duitsland, IS = IJsland, IE = Ierland, IT = Italië, EL = Griekenland,

 $ES = Spanie$ ,  $CY = Cyprus$ ,  $LV = Letland$ ,  $LT = Litouwen$ ,  $LU = Luxemburg$ ,

HU = Hongarije, MT = Malta, NL = Nederland, NO = Noorwegen, PL = Polen,

- PT = Portugal, RO = Roemenië, SI = Slovenië, SK = Slowakije, TR = Turkije,
- FI = Finland, SE = Zweden, CH = Zwitserland, UK = Verenigd Koninkrijk, HR = Kroatië

# **3. Handelsmerk informatie**

Windows® is een gedeponeerd handelsmerk van Microsoft®. Intel, het logo van Intel, Intel Inside, Intel Core, Ultrabook en Core Inside zijn handelsmerken van Intel Corporation in de Verenigde Staten en andere landen. HDMI<sup>®</sup>, HDMI, het HDMI Logo en High-Definition Multimedia Interface zijn geregistreerde handelsmerken van de firma HDMI Licensing LLC. Het Bluetooth®-woordmerk en de logo's zijn gedeponeerde handelsmerken van Bluetooth SIG, Inc. en worden door Lenovo/Medion onder licentie gebruikt. Andere merkaanduidingen en merknamen zijn het eigendom van de desbetreffende eigenaren.

# **4. Veiligheidsaanwijzingen**

### **4.1. Gevaren voor kinderen en personen met beperkte vermogens om apparaten te bedienen**

Dit apparaat kan gebruikt worden door kinderen vanaf 8 jaar en door personen met verminderde lichamelijke, zintuiglijke of geestelijke vermogens of met onvoldoende ervaring en kennis, mits deze personen onder toezicht staan of zijn geïnstrueerd in het gebruik van het apparaat zodat zij de daarmee samenhangende gevaren begrijpen.

- Kinderen moeten onder toezicht staan om er zeker van te zijn dat zij niet met het apparaat spelen.
- Reiniging en onderhoud door de gebruiker mogen niet zonder toezicht door kinderen worden uitgevoerd.
- Berg het apparaat en de accessoires buiten bereik van kinderen op.

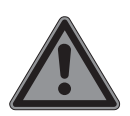

### **GEVAAR!**

### **Gevaar voor verstikking!**

Verpakkingsfolie kan worden ingeslikt of verkeerd worden gebruikt. Hierdoor bestaat gevaar voor verstikking!

 Houd het verpakkingsmateriaal, zoals folie of plastic zakken, uit de buurt van kinderen.

### **4.2. Veiligheid**

Zo garandeert u een betrouwbare werking en een lange levensduur van uw notebook.

### **De combinatie van vloeistof en elektriciteit kan gevaarlijk zijn.**

- Bescherm het apparaat tegen drup- en spatwater en zet geen met vloeistof gevulde voorwerpen, zoals vazen, op het apparaat.
- Giet geen vloeistoffen in het apparaat.
- Om schade te voorkomen mogen de stekkerverbindingen in geen geval in contact komen met water. Wanneer dit toch mocht gebeuren, moeten de stekkerverbindingen voor het volgende gebruik absoluut worden gedroogd.

### **Als de behuizing / voedingsadapter / accu zijn geopend, bestaat er gevaar voor een elektrische schok of brand.**

- Open nooit de behuizing van het apparaat, accu of netadapter!
- Gebruik het apparaat nooit wanneer de behuizing geopend is.
- Breng nooit wijzigingen aan de voedingsadapter of spanningvoerende onderdelen aan!

### **Bij CD-ROM-/CDRW-/DVD-eenheden gaat het om installaties van Laserklasse 1, voorzover deze toestellen in een gesloten notebook behuizing worden gebruikt.**

 Verwijder de afdekking van de eenheden niet, omdat onzichtbare laserstraling vrijkomt. Kijk niet in de laserstraal, ook niet met optische instrumenten.

### **De gleuven en openingen van het apparaat dienen de ventilatie.**

- Dek deze openingen niet af omdat anders een oververhitting kan ontstaan.
- Steek geen voorwerpen via de sleuven en openingen in het apparaat.

Dit kan elektrische kortsluiting, een elektrische schok of zelfs brand veroorzaken waardoor schade aan uw pc kan ontstaan.

### **Schakel het apparaat onmiddellijk uit of schakel hem zelfs niet in, trek de stekker uit het stopcontact en neem contact op met het servicecenter wanneer:**

- de netadapter of de daaraan aangebrachte netkabel of stekker beschadigd is.
- Vervang de defecte netkabel/voedingseenheid door originele onderdelen. Repareer nooit beschadigde kabels en stekkers.
- de behuizing van het apparaat beschadigd is of wanneer er vloeistoffen in de behuizing binnengedrongen zijn.
- U laat het apparaat door de klantendienst controleren alvorens u hem weer gebruikt. Zo vermijdt u elektrische kortsluiting die levensgevaarlijk kan zijn!

## **4.3. Nooit zelf repareren**

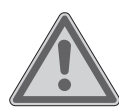

### **WAARSCHUWING!**

### **Gevaar voor elektrische schok!**

Bij onjuiste reparatie bestaat er gevaar voor een elektrische schok!

- **Probeer in geen geval het apparaat te openen of zelf** te repareren!
- ▶ Neem bij storingen contact op met het Servicecentrum of een andere geschikte reparatiedienst.

### **4.4. Back-ups**

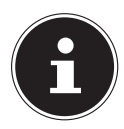

### **OPMERKING!**

Maak vóór iedere actualisering van uw gegevens back-ups op externe opslagmedia.

# **4.5. Plaats van opstelling**

- Houd uw notebook en alle aangesloten apparaten uit de buurt van vocht en vermijd stof, hitte en direct zonlicht. Wanneer deze instructies niet in acht worden genomen, kan dit leiden tot storingen of tot beschadiging van het notebook.
- Gebruik uw notebook niet in de open lucht, omdat externe invloeden zoals regen, sneeuw etc. schade aan het notebook kunnen toebrengen.
- Plaats en gebruik alle onderdelen op een stabiele, vlakke en trillingvrije ondergrond zodat het notebook niet kan vallen.
- Gebruik het notebook of de voedingsadapter niet gedurende langere tijd op uw schoot of een ander lichaamsdeel omdat door de warmte-afvoer aan de onderzijde onaangename hitte kan ontstaan.
- Dit toestel is niet geschikt als monitor in een kantooromgeving.

### **4.6. Omgevingsomstandigheden**

- Het notebook kan worden gebruikt bij een omgevingstemperatuur van +5 °C tot +30 °C en een relatieve luchtvochtigheid van 20 % - 80 % (niet condenserend).
- In uitgeschakelde toestand kan het notebook worden opgeslagen bij een temperatuur van 0 °C tot 60 °C.
- Neem tijdens onweer de netstekker uit het stopcontact. Wij adviseren u in verband met de extra veiligheid, om gebruik te maken van een overspanningsbeveiliging om uw notebook te beschermen tegen beschadiging door spanningspieken of blikseminslag op het elektriciteitsnet.
- Wacht na het transport van het notebook met de ingebruikname tot het notebook zich heeft kunnen aanpassen aan de omgevingstemperatuur. Bij grote schommelingen in temperatuur of luchtvochtigheid kan er door condensatie vocht in het notebook ontstaan wat aanleiding kan geven toto kortsluiting.

# **4.7. Voeding**

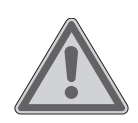

### **WAARSCHUWING!**

### **Gevaar voor een elektrische schok!**

Binnenin de netadapter bevinden zich stroomvoerende onderdelen. Hierbij bestaat bij onopzettelijke kortsluiting gevaar voor een elektrische schok of brand!

Open de behuizing van de voedingsadapter niet.

- Onderbreek de stroomvoorziening van uw notebook door de stekker van het netsnoer uit het stopcontact te halen.
- Gebruik de netadapter uitsluitend aan geaarde stopcontacten met AC 100 - 240 V~ 50/60 Hz. Als u niet zeker bent van de stroomvoorziening op de plaats van installatie, raadpleegt u het energiebedrijf.
- Wij adviseren u in verband met de extra veiligheid, om gebruik te maken van een overspanningsbeveiliging om uw notebook te beschermen tegen beschadiging door spanningspieken of blikseminslag op het elektriciteitsnet.
- Op het notebook mag alleen apparatuur worden aangesloten, die voldoet aan de norm EN 60950 "Veiligheid van informatietechnologie" of de standaard EN60065 "Veiligheidseisen - audio-, video -en soortgelijke elektronische apparatuur".

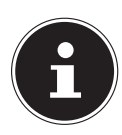

# **OPMERKING!**

### **Gevaar voor schade!**

Ongeschikte netadapters kunnen schade aan het apparaat veroorzaken.

 Gebruik voor het opladen van het apparaat uitsluitend de meegeleverde netadapter.

### **4.8. Kabels**

- Leg de kabels zo neer dat niemand erop kan trappen of erover kan struikelen.
- Zet geen voorwerpen op de kabels om te voorkomen dat die beschadigd raken.
- Sluit randapparatuur zoals toetsenbord, muis en monitor alleen aan wanneer het notebook is uitgeschakeld om schade aan het notebook of de andere apparatuur te voorkomen. Sommige apparaten kunnen ook worden aangesloten wanneer het notebook is ingeschakeld. Dit is meestal het geval bij apparatuur met een USB-aansluiting. Volg in elk geval de instructies in de bijbehorende handleiding.
- Houd minimaal een meter afstand aan van bronnen van hoge frequentie en/of magnetische interferentie (TV, luidsprekers, mobiele telefoon, DECT-telefoons etc.) om storingen en gegevensverlies te voorkomen.
- Let erop dat u voor verbindingen tussen dit notebook en externe interfaces uitsluitend gebruik mag maken van afgeschermde kabels met een lengte van maximaal 3 meter.
- Vervang de meegeleverde kabels niet door andere kabels. Maak uitsluitend gebruik van de meegeleverde kabels omdat deze in onze laboratoria uitgebreid zijn getest.
- Maak voor het aansluiten van uw randapparatuur ook uitsluitend gebruik van de kabels die met de apparatuur worden meegeleverd.
- Zorg dat alle verbindingskabels zijn aangesloten op de bijbehorende randapparatuur om interferentie te voorkomen. Verwijder kabels die niet in gebruik zijn.

# **4.9. Opmerkingen voor de accu**

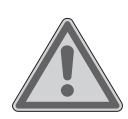

### **WAARSCHUWING!**

### **Gevaar voor explosie!**

Bij ondeskundige vervanging van de accu bestaat gevaar voor explosie.

- Verwarm de accu niet boven de bij de omgevingstemperaturen genoemde maximumtemperatuur.
- De accu mag nooit worden geopend.
- Gooi de accu niet in open vuur.
- Sluit de accu niet kort.
- De accu mag uitsluitend worden vervangen door hetzelfde of een gelijkwaardig type zoals aangegeven door de fabrikant.
- Voer een verbruikte accu af volgens de voorschriften van de fabrikant.

Neem ook de volgende instructies in acht voor een maximale levensduur, optimale prestaties en een veilige bediening:

- Voorkom verontreiniging en contact met elektrisch geleidende materialen, chemische substanties en schoonmaakmiddelen.
- Gebruik voor het opladen van de accu uitsluitend de originele, meegeleverde netadapter. Zorg ervoor (door de indicatie of het waarschuwingssignaal van het notebook) dat de accu vóór het opladen volledig ontladen is.
- Verwijder de accu niet terwijl het notebook in gebruik is omdat u dan gegevens kunt verliezen.
- Let er bij opslag van de accu en gebruik van het notebook op dat de contacten van de accu en het notebook niet beschadigd kunnen worden. Beschadigde contacten kunnen leiden tot storingen.
- Vervang de accu uitsluitend wanneer het notebook is uitgeschakeld.
- Als de accu vast is ingebouwd, kan deze niet zonder meer door de gebruiker zelf worden vervangen. In dat geval moet de accu door een servicetechnicus worden vervangen.

### **4.10. Opmerkingen over het touchpad**

Het touchpad wordt bediend met de duim of een andere vinger en reageert op de energie die via de huid wordt afgegeven. Stof of vet op de touchpad verminderen de gevoeligheid.

- Maak voor het bedienen van de touchpad geen gebruik van een balpen of andere voorwerpen omdat het touchpad hierdoor beschadigd kan worden.
- Verwijder stof of vet op het oppervlak van de touchpad met een zachte, droge en pluisvrije doek.

### **4.11. Maatregelen ter bescherming van het display**

Het display is het meest gevoelige onderdeel van het notebook omdat het bestaat uit dun glas.

### **Het display kan daarom bij te sterke belasting beschadigd raken.**

- Laat geen voorwerpen op het display vallen.
- Leg geen voorwerpen op het display.
- Raak het beeldscherm niet aan met uw vingers of met scherpe voorwerpen om beschadigingen te vermijden.
- Vermijd contact tussen het display en harde voorwerpen (zoals knopen, polshorloges, enz.).
- Bekras het display niet met de nagels van uw vingers of met harde voorwerpen.
- Het scherm niet verder dan 120 graden open klappen. Houd het display bij het openklappen en opstellen steeds in het midden vast. Probeer het niet met geweld te openen.
- Er bestaat gevaar voor verwondingen, als het beeldscherm breekt. Neem de gebarsten onderdelen vast met beschermingshandschoenen en stuur ze op naar uw servicecenter voor deskundige verwijdering. Was vervolgens uw handen met zeep, omdat niet kan worden uitgesloten dat er chemicaliën vrijkomen.

# **5. Ergonomie**

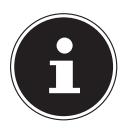

### **OPMERKING!**

Vermijd verblinding, spiegelingen en te sterke licht-donker-contrasten, om uw ogen te ontzien.

Het toestel mag niet worden opgesteld in de directe omgeving van een raam omdat de werkruimte hier overdag zeer fel wordt verlicht. Deze sterke verlichting bemoeilijkt de aanpassing van de ogen aan het donkere display. Het toestel moet altijd worden opgesteld in een kijkrichting, parallel aan het venster. Opstelling van het venster af gericht is niet goed omdat reflecties van het heldere venster in het display dan onvermijdelijk zijn. Ook opstelling met de kijkrichting naar het venster toe is niet goed omdat het contrast tussen het donkere beeldscherm en het felle daglicht kan leiden tot aanpassingsproblemen van de ogen en andere klachten.

Ook bij gebruik van kunstlicht moet een parallelle opstelling worden aangehouden.

Dat wil zeggen, bij werken in een ruimte met kunstlicht gelden in principe dezelfde criteria en overwegingen. Wanneer het vanwege de indeling van de ruimte niet mogelijk is om het beeldscherm op te stellen zoals beschreven, is het misschien mogelijk om door draaien en kantelen van het notebook/beeldscherm, verblinding, reflecties, sterke contrasten en dergelijke te vermijden. Met behulp van jaloezieën of verticale lamellen bij de ramen, door verplaatsbare wanden of door veranderen van de verlichting is het in veel gevallen mogelijk om de werksituatie te verbeteren.

# **6. Leveringsomvang**

Gelieve de volledigheid van de levering te controleren en ons binnen 14 dagen na aankoop contact op te nemen met het servicecenter, indien de levering niet compleet is. Gelieve hiervoor zeker het serienummer op te geven. Met het product dat u verworven heeft, heeft u gekregen:

- Notebook Medion® Akoya® E6436
- accu
- lichtnetadapter met aansluitingskabel
- handleiding
- garantiekaart

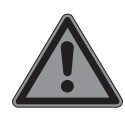

### **GEVAAR!**

### **Gevaar voor verstikking!**

Verpakkingsfolie kan worden ingeslikt of verkeerd worden gebruikt. Hierdoor bestaat gevaar voor verstikking!

 $\blacktriangleright$  Houd het verpakkingsmateriaal, zoals folie of plastic zakken, uit de buurt van kinderen.

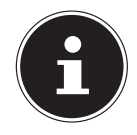

### **OPMERKING!**

De oppervlakken zijn voorzien van beschermfolie om het toestel te beschermen tegen krassen tijdens de productie en het transport. Verwijder alle folie nadat u het toestel correct geplaatst hebt en voordat u het in gebruik neemt.

# **7. Aanzichten** 1 2  $\overline{\mathcal{L}}$  $\ddot{\phantom{0}}$ 3 4 車 正 9 5 6 8 7 <u>- QQQQQQQQQ</u> 10 11 12 13  $\begin{array}{c}\n\hline\n\end{array}$ 14 16 17 18 19 15

(vergelijkbare afbeeldingen)

- Webcam Led webcam Microfoon Beeldscherm Toetsenbord Touchpad Status leds Multikaartlezer (aan de voorkant) Aan-/uitschakelaar Aansluiting Kensington-slot ® LAN poort (RJ-45) HDMI poort USB 3.0 poort Audio combo (audio-out & mic-in) USB 2.0 poort Optische drive Ejecttoets optische drive Nood eject
- Netadapter-aansluiting

# **8. Status leds**

Het systeem toont via LED´s stroomverzorging en gebruikstoestand aan. De functie-LED´s branden bij de desbetreffende activiteit van het notebook:

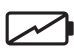

#### **Led accu oplaad**

Deze led licht op wanneer de accu wordt opgeladen.

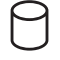

#### **Toegangsweergave**

Wanneer deze LED oplicht resp. knippert, spreekt het notebook de harde schijf aan.

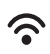

#### **WLAN-/Bluetooth**

Weergave voor draadloze gegevensuitwisseling. Licht de weergave onophoudend op, dan is de draadloze LAN/Bluetooth functie geïnstalleerd.

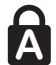

**<sup>A</sup> Capital Lock – Hoofdletters**  De hoofdlettertoets [Caps Lock] werd d.m.v. de vergrendeltoets geactiveerd, als de LED oplicht. U schrijft uw letters met het toetsenbord dan automatisch als hoofdletters.

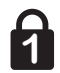

#### **Num Lock – numeriek toetsenbord**

De numerieke toets [Num Lock] wordt geactiveerd en de betreffende LED licht op.

# **9. Ingebruikname**

Om uw notebook met de nodige zorgvuldigheid te gebruiken en een lange levensduur ervan te garanderen moet u het hoofdstuk Veiligheidsvoorschriften aan het begin van dit handboek hebben gelezen. Het notebook is van tevoren reeds volledig geïnstalleerd, zodat u geen stuurprogramma´s meer hoeft te installeren en u meteen kunt starten.

- Plaats voor de ingebruikname de accu in het toestel door de accupack in het vak te laten glijden. Vergrendel in ieder geval de accu om te vermijden dat hij er per ongeluk uit zou vallen.
- Sluit de meegeleverde netadapter op het notebook aan. Verbind vervolgens de netkabel met de adapter en vervolgens met het stopcontact.
- Open de display met de duim en dan kan u de display met duim en wijsvinger in de gewenste stand naar boven klappen. Het beeldscherm moet niet volledig, nl. 120°, worden opengeklapt. Houd de display bij het openklappen en opstellen steeds in het midden vast. Probeer het display niet met geweld te openen.

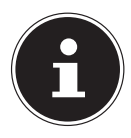

### **OPMERKING!**

Verzeker u ervan dat bij het eerste gebruik van uw notebook de accu is ingelegd en de netvoeding is aangesloten.

 Schakel het notebook in door middel van de in-/uitschakelaar. Het notebook start op en doorloopt nu verschillende fases.

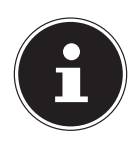

### **OPMERKING!**

Er mag zich geen systeemschijf in de optische drive bevinden aangezien anders het besturingssysteem niet van de harde schijf geladen wordt.

Het besturingssysteem wordt van de harde schijf geladen. De eerste keer duurt het opstarten iets langer. Pas nadat alle benodigde gegevens zijn ingevoerd, is het besturingssysteem geïnstalleerd. Het besturingssysteem is volledig geladen, als een welkomstscherm word getoond.

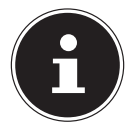

### **OPMERKING!**

De eerste installatie kan enige tijd in beslag nemen. Tijdens de eerste installatie het notebook niet loskoppelen van het lichtnet en niet uitschakelen. Dat kan een negatieve invloed hebben op de installatie. Schakel het notebook pas uit wanneer de installatie met succes is afgerond en het Windows-bureaublad wordt weergegeven.

# **10. Stroomvoorziening**

### **10.1. Aan-/uitschakelaar**

 Klap het notebook open en houd de aan/uit-schakelaar even ingedrukt om het notebook in of uit te schakelen.

Onafhankelijk van het besturingssysteem wordt het notebook uitgeschakeld, wanneer de schakelaar langer dan 4 seconden ononderbroken wordt vastgehouden.

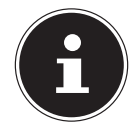

### **OPMERKING!**

Schakel uw notebook niet uit, terwijl de harde schijf of het optische station actief zijn en de toegangslampjes branden. Anders kunnen er gegevens verloren gaan. Om de harde schijf te beschermen moet u na het uitschakelen van het notebook steeds minstens 5 seconden wachten voor dat U deze opnieuw aanschakelt.

# **10.2. Gebruik op het lichtnet**

Uw notebook is voorzien van een universele voedingsadapter die zichzelf automatisch instelt op de beschikbare voedingsspanning. De volgende voedingsspanningen worden ondersteund: AC 100 - 240 V~ 50/60 Hz. Neem de veiligheidsinstructies met betrekking tot de voeding in acht.

De adapter levert stroom aan het notebook. Daarnaast wordt in deze stand de accu opgeladen. De accu wordt ook opgeladen wanneer de netvoeding tijdens het werken is aangesloten. De voedingsadapter verbruikt ook stroom wanneer het notebook niet op de adapter is aangesloten. Trek daarom altijd de stekker van de voedingsadapter uit het stopcontact wanneer het notebook niet is aangesloten.

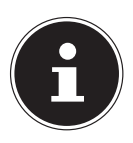

### **OPMERKING!**

Gebruik voor dit notebook uitsluitend de meegeleverde lichtnetadapter.

### **10.2.1. Notebook starten**

- Klap het display open zoals hierboven beschreven en druk op de aan/uit-schakelaar.
- Volg daarna de aanwijzingen op het scherm. De uit te voeren stappen worden in verschillende dialoogvensters uitgelegd.
- De welkomstprocedure begeleidt u door de verschillende schermen en dialoogvensters.
- Kies de gewenste taal en vervolgens de bijbehorende regionale (land)instellingen.

#### **Licentieovereenkomst**

Lees de licentieovereenkomst zorgvuldig door. Deze bevat belangrijke juridische informatie over het gebruik van de software. Om de volledige tekst te zien moet u de schuifbalk met de muiscursor naar beneden trekken tot u aan het einde van het document bent gekomen. U stemt in met de overeenkomst door de optie **accepteren** aan te klikken. Alleen dan heeft u het recht om dit product volgens de geldende voorwaarden te gebruiken.

Wanneer u beschikt over een correct geconfigureerde internetverbinding, kunt u na invoer van de gewenste naam voor uw notebook, via de pagina "**Draadloos**" uw notebook direct verbinden met internet.

Wanneer u deze mogelijkheid overslaat, heeft u de mogelijkheid om de internetverbinding later via de Windows® interface te configureren.

Wanneer u al een internetverbinding heeft gemaakt, kunt u zich nu met het Microsoft account op uw notebook aanmelden.

De Microsoft Store geeft u de mogelijkheid om b.v. nieuwe apps te kopen of bestaande apps bij te werken.

Wanneer u zich met een lokaal account heeft aangemeld, kunt u de aanmelding met een Microsoft account op elk gewenst moment later uitvoeren.

De volgende geanimeerde vensters geven alleen informatie over de bediening van

uw nieuwe Windows® besturingssysteem. Tijdens de animaties kan er niets worden ingevoerd. Na deze welkomstprocedure verschijnt de Windows® interface.

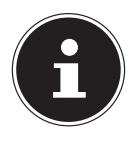

### **OPMERKING!**

Het is mogelijk dat Windows gedurende enkele dagen na de eerste installatie gegevens moet bijwerken en configureren (b.v. door nieuwe updates) waardoor vertragingen bij het uitschakelen en inschakelen van het toestel kunnen ontstaan. Schakel het toestel daarom niet voortijdig uit. Dat kan een negatieve invloed hebben op de installatie.

### **10.3. Algemene omgang met accu's**

Bij de omgang met accu's is het belangrijk te letten op het juiste gebruik en de juiste lading, zodat de capaciteit van de accu volledig wordt benut en de levensduur zo veel mogelijk wordt verlengd. De optimale oplaadtemperatuur ligt rond de 20 °C. Neem ook de veiligheidsinstructies op "Veiligheidsinstructies".

- Let op de juiste opslag van de accu als het apparaat langere tijd niet wordt gebruikt.
- Voer maandelijks een volledige ontlaad- resp. oplaadcyclus uit. Sla het apparaat vervolgens op met een accucapaciteit van ca. 50%. Op deze manier wordt voorkomen dat de accu volledig wordt ontladen en blijvend beschadigd wordt resp. niet meer kan worden opgeladen.
- De accu of het apparaat mag niet zonder toezicht worden opgeladen.
- Tijdens het opladen mag de accu of het apparaat niet op gevoelige of brandbare materialen worden geplaatst.

# **10.4. Accubedrijf**

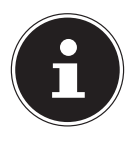

### **OPMERKING!**

Accu's slaan de elektrische energie in de cellen op en geven deze energie bij belasting weer af. Laad en ontlaad een nieuwe accu's twee tot drie maal achter elkaar volledig zodat de accu de volledige capaciteit kan bereiken!

### **10.4.1. Plaatsen van de accupack**

 U plaatst het accupack in het daarvoor voorziene batterijvak.Vergrendel in ieder geval de accu om te vermijden dat hij er per ongeluk uit zou vallen.

### **10.4.2. Verwijderen van de accu**

- Controleer of het notebook is uitgeschakeld en niet is aangesloten op het stroomnet.
- Draai het notebook om.
- **D** Ontgrendel de batterij door de vergrendeling in de positie  $\Gamma$ <sup>1</sup> te schuiven.
- Als de batterijvergrendeling zich in de ontgrendelde positie bevindt, kunt u de batterij verwijderen.

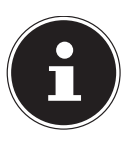

### **OPMERKING!**

**Gevaar voor schade!**

Beschadigde of vervuilde contacten van de accu en notebook kunnen tot storingen leiden.

 Let er bij opslag van de accu en het gebruik van het notebook op dat de contacten niet worden beschadigd of vuil worden.

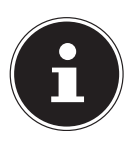

### **OPMERKING!**

Verwijder de accu niet terwijl het notebook in gebruik is omdat u dan gegevens kunt verliezen..

### **10.4.3. Accu opladen**

De accu wordt opgeladen met behulp van de voedingsadapter. Wanneer de voedingsadapter is aangesloten, wordt de accu automatisch opgeladen, ook wanneer het notebook is uitgeschakeld. Volledig opladen duurt bij uitgeschakeld notebook enkele uren. Wanneer het notebook ingeschakeld is, duurt het opladen aanzienlijk langer.

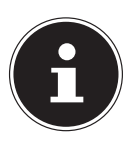

### **OPMERKING!**

Het opladen wordt onderbroken wanneer de temperatuur of de spanning van de accu te hoog worden.

### **10.4.4. Accu ontladen**

Gebruik het notebook met de accu tot het notebook omwille van de lage accuspanning vanzelf wordt uitgeschakeld.

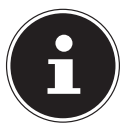

### **OPMERKING!**

Denk eraan dat u uw geopende bestanden tijdig opslaat om verlies van gegevens te voorkomen.

### **10.4.5. Accucapaciteit**

De bedrijfsduur van een volledig opgeladen accu hangt af van de instellingen van het energiebeheer. Daarnaast heeft uw notebook meer vermogen nodig bij het uitvoeren van bepaalde toepassingen zoals het afspelen of branden van een dvd.

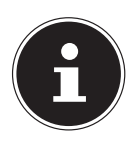

### **OPMERKING!**

Wanneer u de waarschuwingen bij lage accucapaciteit negeert, wordt uw notebook automatisch uitgeschakeld. Verwijder nooit de accu terwijl het notebook is ingeschakeld of wanneer het notebook nog niet volledig is uitgeschakeld omdat dit aanleiding kan geven tot gegevensverlies.

### **10.5. Energiebeheer**

Uw notebook is voorzien van automatische en instelbare voorzieningen voor energiebesparing en - beheer voor een maximale gebruikstijd van de accu en beperking van de totale gebruikskosten.

#### **10.5.1. Tips voor energiebesparing**

- Gebruik de toets **Fn+F1** voor de slaapstand om de energiezuinige stand in te schakelen.
- Schakel de instellingen in Energiebeheer in om het energiebeheer van de computer te optimaliseren.
- Haal altijd de stekker van het netsnoer uit het stopcontact, verwijder de accu of schakel de wandschakelaar van het stopcontact uit als de computer gedurende langere tijd niet zal worden gebruikt om het energieverbruik tot nul terug te brengen.

De functie voor energiebeheer stelt de computer in staat om een spaar- of "slaapstand" te activeren na een periode van inactiviteit van de gebruiker.

Om gebruik te maken van deze potentiële energiebesparingen, is de functie voor energiebeheer vooraf ingesteld op het volgende gedrag als het systeem werkt op netvoeding:

- Het scherm wordt na 10 minuten uitgeschakeld
- De energiebesparende modus wordt na 30 minuten geactiveerds

Bij accubedrijf:

- Het scherm wordt na 5 minuten uitgeschakeld
- De energiebesparende modus wordt na 15 minuten geactiveerds

De computer verlaat de energiebesparende modus wanneer op de aan-/uit schakelaar wordt gedrukt.

### **10.5.2. ECO modus**

Deze modus kan u helpen om energie te besparen en de gebruikstijd van uw batterij te verhogen (**Fn+F4)**.

# **11. Display**

### **11.1. Openen en sluiten van de display**

Het display wordt door de speciale constructie van de scharnieren afgesloten zodat geen extra vergrendeling nodig is.

 Om het display te openen, klapt u het met duim en wijsvinger tot de gewenste positie open.

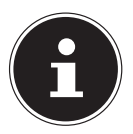

### **OPMERKING!**

#### **Gevaar voor schade!**

- Houd het display bij het openklappen, positioneren en sluiten altijd in het midden vast.
- ▶ Klap het display niet verder dan 120° open.

In energiebeheer kunnen verschillende functies worden toegewezen aan het sluiten en openen van het display.

### **11.2. Externe monitor aansluiten**

Het notebook is voorzien van een HDMI-aansluiting voor een externe monitor.

- Sluit uw notebook op de juiste manier af.
- Sluit de signaalkabel van de externe monitor (niet inbegrepen) aan op de HDMI-aansluiting van uw notebook.
- Sluit de externe monitor aan op het lichtnet een schakel de monitor in.
- Schakel nu uw notebook in.

# **12. Gegevensinvoer**

### **12.1. Toetsenbord**

Door aan een aantal toetsen een dubbele functie toe te kennen, beschikt u over dezelfde functionaliteit als op een standaard Windows-toetsenbord. Sommige functies worden ingevoerd met behulp van de voor notebooks typische **Fn**-toets.

### **12.1.1. Toetsencombinaties, specifiek voor het notebook**

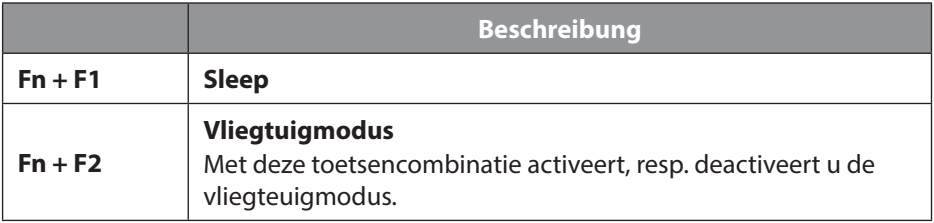

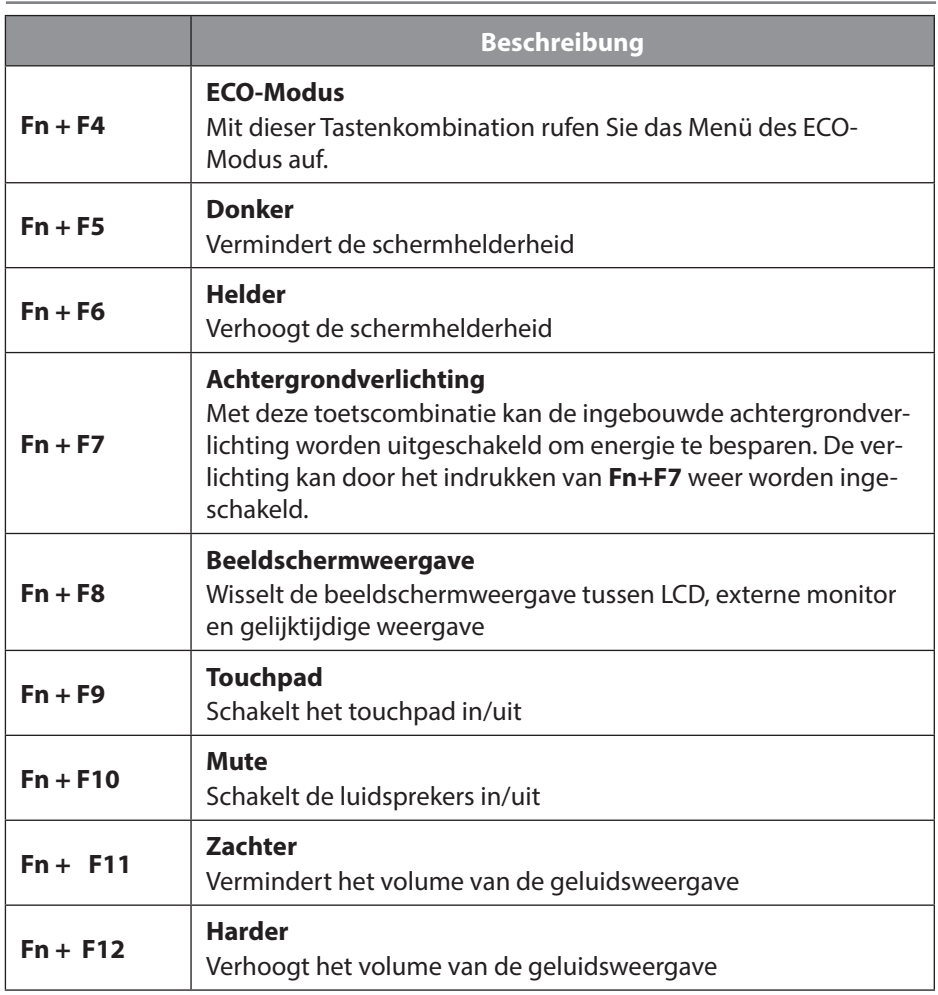

### **12.2. Touchpad**

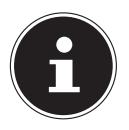

### **OPMERKING!**

#### **Gevaar voor schade!**

Bij gebruik van ongeschikte voorwerpen voor bediening het apparaat kan de touchpad onherstelbaar beschadigd raken.

Gebruik geen scherpe voorwerpen (bv. een balpen).

# **13. Optische station**

# **13.1. Een disk aanbrengen**

In tegenstelling tot de stations in gewone desktop pc's, wordt er bij een notebook gebruik gemaakt van een houder om de disks te vergrendelen.

Bij het inleggen van de disk moet u er op letten dat deze exact op de houder wordt gedrukt en daar wordt geborgd.

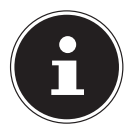

### **OPMERKING!**

### **Gevaar voor schade!**

Door de hoge snelheden in het station kunnen defecte media breken en uw apparaat beschadigen. Schade die ontstaat door het gebruik van defecte media valt buiten de garantie en moet tegen betaling worden gerepareerd.

- Gebruik geen bekraste, gescheurde, vervuilde of kwalitatief slechte schijven.
- Beplak uw schijf niet met beschermingsfolie of andere stickers. De lijm kan het oppervlak van de schijf aantasten en de gegevens vernietigen.
- Controleer de schijven zorgvuldig voordat u deze plaatst. Wanneer er schade of vervuiling te zien is mag u deze schijven niet gebruiken.
- Druk, terwijl het apparaat is ingeschakeld, op de uitwerptoets van het optische station om de lade te openen.
- Plaats de schijf met het opschrift naar boven op de lade en druk de schijf voorzichtig omlaag. De schijf ligt nu vlak op de lade en klikt hoorbaar vast op de schijfhouder.
- Controleer of de schijf vrij kan draaien en schuif de lade vervolgens voorzichtig terug totdat de lade vastklikt.

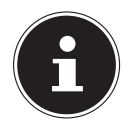

### **OPMERKING!**

Probeer niet om de disk uit het optische station te nemen zolang het notebook nog toegang heeft.

### **13.1.1. Verwijderen van een geblokkeerde disk**

Wanneer de lade niet meer automatisch wordt geopend, kan de lade met de hand worden geopend wanneer uw notebook is voorzien van een noodopening.

- Sluit Windows af en schakel het notebook uit.
- Voer een lang, puntig voorwerp (b.v. een open gebogen paperclip) zo ver in de opening tot u een weerstand voelt.
- Met een lichte druk kan nu de lade worden geopend.
- Verwijder de disk en start het notebook weer op.

### **13.2. Disks afspelen / uitlezen**

Het optische station kan audio-cd's, dvd-films of cd's/dvd's met bestanden te lezen. Nadat een disk is geladen, wordt er een keuzevenster geopend met verschillende weergavemogelijkheden. In de regel zijn er verschillende programma's beschikbaar. Wanneer het selectievenster niet wordt geopend heeft u altijd de mogelijkheid om het optische station via Windows **Explorer** te benaderen.

# **13.3. Regionale weergave-informatie bij dvd's**

De weergave van dvd-films omvat decodering van mpeg2-Video, digitale ac3-audiobestanden en decoderen van beveiligde CSS inhoud. CSS (soms ook Copy Guard genoemd) is de naam van een beveiligingsprogramma dat de filmindustrie gebruikt als maatregel tegen illegale kopieën.

Onder de vele regels voor CSS-licentienemers bevinden zich regels voor de beperking van de weergave bij landspecifieke inhoud.

Om het afspelen van geografisch beperkt vrijgegeven films te vereenvoudigen, worden dvd's voor bepaalde regio's vrijgegeven. In de wetgeving op het gebied van auteursrecht is opgenomen dat elke dvd-film tot een bepaalde regio wordt beperkt (meestal is dit de regio waarin de dvd wordt verkocht).

Weliswaar kunnen dvd-films in meerdere regio's worden aangebonden maar in de CSS regels is opgenomen dat elk systeem dat de inhoud kan decoderen maar in één regio gebruikt mag worden.

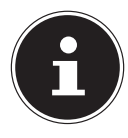

### **OPMERKING!**

De regio-instelling kan via de afspeelsoftware tot vijfmaal worden gewijzigd. Daarna blijft de laatste wijziging permanent. Wanneer u de regio-instelling dan opnieuw wilt veranderen, is dit alleen in de fabriek mogelijk. De kosten voor het verzenden en instellen komen voor rekening van de gebruiker.

### **13.4. Informatie over de brander**

Dit hoofdstuk heeft alleen betrekking op notebooks die zijn uitgerust met een cdrw, een combidrive (combinatie van een cd-/dvd-lezer) of een dvd-rw-drive. Ten eerste vindt u hieronder informatie over de **blanco disks**.

Normale cd's worden geperst met behulp van een glazen matrijs en vervolgens verzegeld. Bij blanco disks wordt de digitale informatie met behulp van een laser in de brander op de disk gebrand. Daarom zijn beschrijfbare disks gevoeliger dan gewonde disks.

Voorkom dus, in het bijzonder bij onbeschreven blanco disks, absoluut:

- directe blootstelling aan zonlicht (UVA/UVB)
- krassen en beschadigingen
- extreme temperaturen

# **14. Geluidssysteem**

Uw notebook is uitgerust met een High Definition audiosysteem met 2 luidsprekers (Dolby®\* ). Via het menu **Dolby** in de **luidsprekereigenschappen** kunnen persoonlijke voorkeuren worden ingesteld. Op deze manier wordt optimale ondersteuning voor alle gangbare programma's en games gewaarborgd.

### **14.1. Externe audio-aansluitingen**

Uw notebook is voorzien van ingebouwde stereoluidsprekers zodat u altijd geluid kunt weergeven zonder aanvullende apparatuur. Het gebruik van de externe aansluitingen geeft u de mogelijkheid om uw notebook aan te sluiten op externe apparatuur. Met behulp van de toetscombinaties **Fn+F11** en **Fn+F12** kunt u het geluidsvolume regelen.

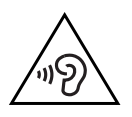

### **WAARSCHUWING!**

### **Gehoorbeschadiging!**

Een te hoog volume bij het gebruik van in-ear- of gewone hoofdtelefoons en verandering van de basisinstellingen van de equalizer, de stuurprogramma's, de software of het besturingssysteem leidt tot overmatige geluidsdruk en kan resulteren in het verlies van het gehoorvermogen.

- Stel het geluidsvolume vóór de weergave in op de laagste stand.
- Start de weergave en verhoog het volume tot het niveau dat u aangenaam vindt.

\* **Dolby** is een gedeponeerd handelsmerk van Dolby Laboratories.

# **15. Netwerkgebruik**

### **15.1. Netwerkaansluiting**

Sluit het ene uiteinde van de kabel met een RJ45-aansluiting (Westernstekker) aan op de netwerkaansluiting van uw notebook en het andere uiteinde op een andere computer of een hub. Verdere informatie over netwerken vindt u de Windows®-help.

# **15.2. Wireless LAN (draadloos netwerk)**

Met behulp hiervan is het mogelijk om een draadloze netwerkverbinding op te bouwen. Lees de vereiste voorwaarden hiervoor na.

De Wireless LAN-functie wordt via het Windows<sup>®</sup> menu in- of uitgeschakeld en is in de fabriek standaard ingeschakeld,

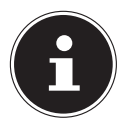

### **OPMERKING!**

Gebruik de WLAN-functie niet op locaties (b.v. ziekenhuizen, vliegtuig etc.) waar apparatuur wordt gebruikt die gevoelig is voor radiografische signalen. Schakel deze optie alleen in wanneer u er zeker van bent dat er geen gevaar voor storing bestaat.

### **15.2.1. Voorwaarden**

Als verbinding kunt u gebruik maken van een zgn. WLAN Access Point. Een WLAN Access Point is een draadloos communicatieapparaat dat met uw notebook communiceert en de toegang tot het aangesloten netwerk regelt.

WLAN Access Points zijn te vinden in grote kantoren, luchthavens, treinstations, universiteiten of internetcafés. Deze toegangpunten bieden toegang tot de eigen diensten en netwerken via internet.

Meestal zijn er toegangsrechten nodig die in de regel betaald moeten worden. Access Points zijn vaak ingebouwd in DSL-modems. Deze zogenaamde routers maken verbinding met de bestaande DSL-internetaansluiting en het draadloze netwerk.

Ook zonder Access Point kan er een verbinding met een ander apparaat met LAN-functionaliteit worden gemaakt. De netwerkfunctionaliteit is zonder router echter beperkt tot de direct aangesloten apparatuur.

Wanneer er bij de communicatie gebruik wordt gemaakt van encryptie moet alle apparatuur gebruik maken van dezelfde methode. Encryptie is een manier om het netwerk te beveiligen tegen toegang door onbevoegden.

De communicatie kan variëren, afhankelijk van de afstand en de drukte op het toegangspunt.

### **15.3. Bluetooth®**

Bluetooth-technologie wordt gebruikt om korte afstanden draadloos te overbruggen. Bluetooth-apparatuur verzend de gegevens draadloos (radiografisch) zodat computers, mobiele telefoons, toetsenborden, muizen en andere apparatuur zonder kabel met elkaar kunnen communiceren. Er bestaat een groot aantal toepassingsmogelijkheden voor de draadloze Bluetooth-technologie. Hieronder worden er slechts enkele genoemd.

- Draadloze verbinding met internet met een mobiele telefoon
- Gegevensoverdracht tussen computers of tussen een computer en een ander apparaat.
- Afdrukken met een Bluetooth-printer.
- Bluetooth-toetsenbord en -muis.
- Verbinding met een PAN (Personal Area Network).

De communicatiesnelheden die met de Bluetooth-technologie haalbaar zijn kunnen verschillen door de apparatuur en verschillende omgevingsfactoren. Met een Bluetooth-apparaat kunnen gegevens door muren, jaszakken en aktetassen heen worden verzonden. De communicatie tussen Bluetooth-apparatuur vindt plaats op de frequentieband van 2,4 Gigahertz (GHz).

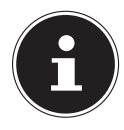

### **OPMERKING!**

Gebruik de Bluetooth functie niet op locaties (b.v. ziekenhuizen, vliegtuig etc.) waar apparatuur wordt gebruikt die gevoelig is voor radiografische signalen. Schakel deze optie alleen in wanneer u er zeker van bent dat er geen gevaar voor storing bestaat.

### **15.4. Vliegtuigmodus**

In de vliegtuigmodus worden alle draadloze verbindingen (b.v. WLAN, Bluetooth®) uitgeschakeld. Standaard is de vliegtuigmodus uitgeschakeld zodat alle draadloze verbindingsmogelijkheden beschikbaar zijn.

# **16. Multikaartlezer**

Geheugenkaarten zijn gegevensdragers die b.v. bij digitale fotografie worden gebruikt en langzamerhand de diskette als opslagmedium vervangen. De vorm en de capaciteit van de geheugenkaart kan per fabrikant verschillen. U kunt volgende kaarttypen gebruiken:

• SD, SDHC, SDXC

### **16.1. Geheugenkaart plaatsen**

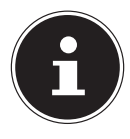

### **OPMERKING!**

### **Gevaar voor schade!**

Verkeerde plaatsing van de geheugenkaart kan tot beschadigingen aan het apparaat leiden.

- Schuif de geheugenkaart alleen met de contacten naar beneden in de kaartsleuf.
- Schuif de geheugenkaart tot de aanslag in de lezer.

### **16.2. Geheugenkaart verwijderen**

- Om geheugenkaarten te verwijderen, drukt u deze eerst in de aansluiting om de vergrendeling op te lossen.
- Trek nu de kaart uit de lezer en berg de kaart volgens voorschrift op.

# **17. USB-aansluiting**

De USB is een standaard voor het aansluiten van invoerapparatuur, scanners en andere randapparatuur. De USB 3.0-aansluitingen zijn volledig achterwaarts compatibel.

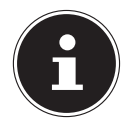

### **OPMERKING!**

### **Gevaar voor schade!**

Let erop dat de stekker en de aansluiting precies in elkaar passen om schade aan de contacten te vermijden. Door de specifieke vorm van de contacten kan de stekker maar op één manier in de aansluiting worden gestoken (uitzondering: USB type C). Sluit de USB-apparatuur indien mogelijk altijd aan op de aansluiting die bij de installatie is gebruikt. Anders krijgt het apparaat mogelijk een andere ID en moeten de stuurprogramma's opnieuw worden geïnstalleerd.

# **18. Notebook beveiligen**

### **18.1. Wachtwoord bij inschakelen**

U kunt uw notebook tegen onbevoegd gebruik beschermen met behulp van een wachtwoord bij het inschakelen. Wanneer het notebook wordt ingeschakeld verschijnt er een scherm om het wachtwoord in te voeren. Dit wachtwoord wordt in de **UEFI-instelling** ingesteld.

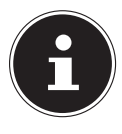

### **OPMERKING!**

Noteer uw wachtwoord op een veilige plaats. Wanneer u het wachtwoord vergeet heeft u geen enkele mogelijkheid om het te verwijderen. Neem in dit geval contact op met onze klantenservice.

U kunt ook gebruik maken van de beveiligingsmogelijkheden van Windows om uw gegevens te beschermen tegen onbevoegde toegang.

## **18.2. Kensington veiligheidsslot**

Met een zgn. **Kensington veiligheidsslot** kunt u uw notebook beveiligen tegen diefstal. In de vakhandel kunt u deze veiligheidssloten met een kabel als accessoire aanschaffen.

Om het veiligheidsslot aan te brengen wikkelt u de kabel om een vast voorwerp, b.v. een tafelpoot. Steek het slot in de Kensington voorziening en draai de sleutel om het slot af te sluiten. Bewaar uw sleutel op een veilige plaats.

# **19. Notebook herstellen van de oorspronkelijke fabriekstoestand**

Wanneer uw systeem niet meer correct reageert en het systeem hersteld moet worden, kunt u afhankelijk van de uitrusting van uw notebook gebruikmaken van Cyberlink PowerRecover of de herstelopties van Windows zelf.

### **19.1. Systeemherstel met PowerRecover**

Bij problemen met de installatie of andere softwareproblemen waarbij het noodzakelijk is m de software opnieuw te installeren, biedt Windows<sup>®</sup> u meerdere mogelijkheden om Windows® opnieuw op uw notebook te installeren.

Voor dat u dit doet moet u controleren of u een back-up heeft gemaakt van alle belangrijke gegevens of programma's.

### **19.1.1. Systeemherstel starten**

 Start het toestel opnieuw op en druk tijdens het opstarten op de toets F11 om **PowerRecover** te starten.

**of**

Klik in het menu Start op de app **PowerRecover** om het programma te starten.

De volgende mogelijke opties worden aangeboden:

- **Stuurprogramma en hulpprogramma voor mediaherstel maken** Er wordt een back-up van de stuur- en hulpprogramma's gemaakt op een opslagmedium.
	- − **Stuurprogramma en hulpprogramma voor mediaherstel maken** Maken van een Support Disc
	- − **USB-herstelschijf maken voor stuur- en hulpprogramma's** Er wordt een USB-opslagmedium voor Support aangemaakt
- **Uw PC opfrissen zonder uw bestanden te verliezen** Het toestel wordt bijgewerkt met behulp van de opties voor systeemherstel van **Windows** 
	- − **Mijn bestanden behouden** Alle apps en instellingen worden verwijderd, maar de persoonlijke gegevens blijven behouden. − **Alles verwijderen**

Alle gegevens, apps en instellingen worden verwijderd.

• **Herstellen**

Het toestel wordt opnieuw opgestart en de toestand bij levering wordt hersteld.

- − **Herstellen op HDD geen back-up maken van de gebruikersgegevens** Alle gegevens op het toestel worden permanent gewist. De toestand bij levering wordt hersteld.
- − **Herstellen op HDD met back-up van de gebruikersgegevens** De toestand bij levering wordt hersteld en er wordt een back-up gemaakt van alle gebruikersgegevens onder **C:\USERS**.
- Klik op **Volgende** en volg de verdere instructies op het scherm om de toestand bij levering te herstellen.

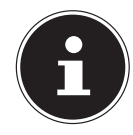

### **OPMERKING!**

Systeemherstel moet altijd worden uitgevoerd met aangesloten netvoeding. Bij de optie met back-up van de gebruikersgegevens kan het toestelherstel geruime tijd in beslag nemen. Alleen de bestanden en gegevens in de map C:\USERS worden opgeslagen. Alle andere gegevens worden gewist. Voer daarom altijd regelmatig een back-up uit op een externe gegevensdrager. Er kan in geen geval aanspraak worden gemaakt op schadevergoeding wegens verlies van gegevens en daardoor ontstane schade!

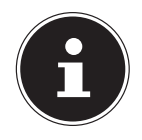

### **OPMERKING!**

Wanneer uw toestel, nadat u op toets **F11** heeft gedrukt, niet reageert met het opstarten van het programma PowerRecover, maakt uw toestel gebruik van de eigen herstelopties van Windows. Lees in dat geval verder in het hoofdstuk "Systeemherstel met Windows herstelopties".

### **19.2. Systeemherstel met Windows-herstelopties**

Als bij uw apparaat problemen optreden, kunt u het vernieuwen of terugzetten. Bij het vernieuwen van het apparaat wordt Windows opnieuw geïnstalleerd. Uw persoonlijke bestanden en instellingen blijven behouden.

Bij het terugzetten van het apparaat wordt Windows opnieuw geïnstalleerd. Uw bestanden, instellingen en apps, met uitzondering van de vooraf op het apparaat geinstalleerde apps, gaan echter verloren.

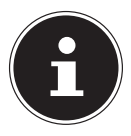

### **OPMERKING!**

Als de toestel drie keer na elkaar niet naar behoren is opgestart, wordt automatisch het herstelmenu van Windows weergegeven.

### **19.2.1. U kunt uw apparaat als volgt vernieuwen**

- Open het menu Start.
- Selecteer de app **Instellingen** in de lijst.
- Tik of klik op **Bijwerken en beveiliging**.
- Tik of klik op de menuoptie **Systeemherstel**.
- Tik of klik op **Aan de slag**.
- Er wordt een selectievenster geopend. Selecteer hier de hersteloptie **Mijn bestanden behouden** om de pc te vernieuwen.

### **19.2.2. U kunt uw apparaat als volgt terugzetten**

- ▶ Open het menu Start.
- Selecteer de app **Instellingen** in de lijst.
- Tik of klik op **Bijwerken en beveiliging**.
- Tik of klik op de menuoptie **Systeemherstel**.
- Tik of klik op **Aan de slag**.
- Er wordt een selectievenster geopend. Selecteer hier de hersteloptie **Alles verwijderen** om Windows volledig opnieuw te installeren.

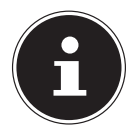

### **OPMERKING!**

Systeemherstel moet altijd worden uitgevoerd met aangesloten netvoeding.

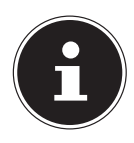

### **OPMERKING!**

Als u het Windows wachtwoord van uw apparaat vergeten bent, kunt u het toestel ook terugzetten naar de fabrieksinstellingen door vanuit het aanmeldscherm opnieuw op te starten.

Houd hiervoor op het aanmeldscherm de Shift-toets ingedrukt en kies rechtsonder voor **Aan/Uit (<sup>|</sup>)** > **Opnieuw starten**. Nadat het toestel opnieuw is opgestart kiest u **Probleem oplossen** > **Deze pc opnieuw instellen**.

# **20. UEFI-instelling**

In de UEFI-instelling (basisconfiguratie van de hardware van uw systeem) heeft u uitgebreide instelmogelijkheden voor de werking van uw notebook. U kunt hier bijvoorbeeld de werking van de interfaces, de veiligheidsinstellingen of het energiebeheer wijzigen. Het notebook is in de fabriek al ingesteld voor optimale werking.

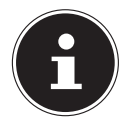

### **OPMERKING!**

Wijzig deze instellingen alleen wanneer het absoluut noodzakelijk is en u bekend bent met de configuratiemogelijkheden.

# **20.1. UEFI-instelling uitvoeren**

U kunt het configuratieprogramma alleen oproepen gedurende een korte periode na het opstarten. Wanneer het notebook al is opgestart, schakelt u het uit en start het opnieuw op.

Druk op de functietoets **F2** om de **UEFI-instelling** te starten.

# **21. FAQ - veel gestelde vragen**

#### **Hoe kan in Windows® activeren?**

• Windows® wordt automatisch geactiveerd zodra er een internetverbinding beschikbaar is.

#### **Wanneer is herstel van de fabriekstoestand nodig?**

• Deze methode is altijd een laatste redmiddel. In het hoofdstuk Systeemherstel kun u nalezen welke alternatieven er beschikbaar zijn.

#### **Hoe maak ik een back-up?**

• U kunt hiervoor een back-up en herstel uitvoeren met bepaalde gegevens op externe media om met deze techniek vertrouwd te raken. Een back-up is onbruikbaar wanneer u niet in staat bent om de gegevens te herstellen of wanneer het medium defect of zelfs niet meer beschikbaar is.

#### **Waarom moet ik een USB-apparaat opnieuw installeren hoewel ik dat al heb gedaan?**

• Wanneer een apparaat niet wordt aangesloten op dezelfde aansluiting als waarop het is geïnstalleerd, krijgt het automatisch een nieuwe identificatie. Het besturingssysteem ziet het dan als een nieuw apparaat en wil het opnieuw installeren.

• Gebruik het geïnstalleerde stuurprogramma of sluit het apparaat aan op de aansluiting die bij de installatie werd gebruikt.

#### **Het notebook wordt niet ingeschakeld.**

- Bij gebruik op accu sluit u het notebook aan op de voedingsadapter en controleert u of de accu is opgeladen.
- Wanneer u het notebook met de voedingsadapter wilt gebruiken, neemt u de stekker van de voedingsadapter uit het stopcontact en sluit u op hetzelfde stopcontact bijv. een lamp aan. Wanneer deze lamp ook niet brandt, kunt u een elektricien raadplegen om het stopcontact te controleren.

#### **Het beeldscherm blijft zwart.**

- Deze storing kan verschillende oorzaken hebben:
	- − Het indicatielampje (aan/uit schakelaar) brandt niet en het notebook bevindt zich in de slaapstand.

#### **Oplossing**:

druk de aan/uit schakelaar in.

− De led van de energiezuinige modus knippert. Het notebook bevindt zich in de energiezuinige modus.

#### **Oplossing**:

druk de aan/uit schakelaar in.

− De achtergrondverlichting is uitgeschakeld met behulp van de toetscombinatie **Fn+F7**.

#### **Oplossing**:

De achtergrondverlichting wordt opnieuw ingeschakeld wanneer **Fn+F7** worden ingedrukt.

#### **Het notebook wordt tijdens het gebruik uitgeschakeld.**

 De accu kan leeg zijn. Sluit het notebook aan via de voedingsadapter en laadt de accu op.

#### **Het notebook kan niet worden ingeschakeld.**

 Als u het notebook op accu's gebruikt kunt u controleren of de accu's correct zijn geplaatst en opgeladen.

#### **Er kunnen geen gegevens worden gelezen vanaf het optische station.**

Controleer of de disk op de juiste manier is geplaatst.

#### **De WLAN-/Bluetooth verbindingen werken niet.**

Controleer of de vliegtuigmodus is ingeschakeld.

#### **Het touchpad werkt niet.**

Om het touchpad in te schakelen, drukt u de toetscombinatie **Fn+F9**.

#### **Apps (b.v. het weer) kunnen niet als live tegel worden weergegeven.**

Controleer de datum, de tijdzone en de huidige tijd.

#### **Problemen bij het herkennen van een extra harde schijf.**

Wanneer u de pc heeft uitgebreid met een extra harde schijf, is het mogelijk dat deze in Windows niet meteen zichtbaar is. Wanneer dit het geval is, gaat u als volgt te werk:

Klik met de rechtermuisknop op de **startknop**.

- Klik vervolgens met de linkermuisknop op **Schijfbeheer** en bevestig het venster dat nu wordt geopend met **OK**.
- Maximaliseer het volgende venster om gemakkelijker te kunnen werken.

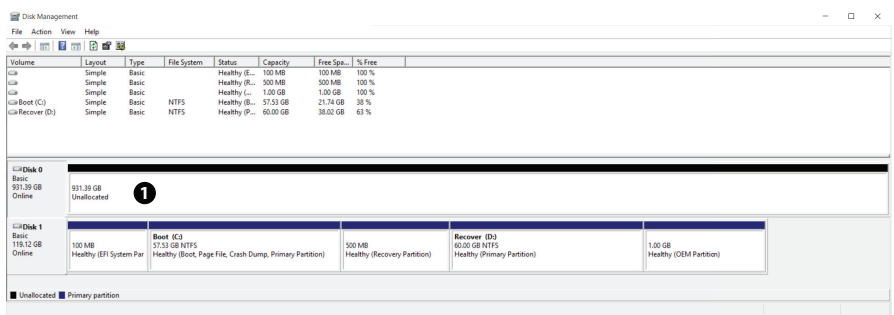

In het onderste gedeelte van het venster  $\bullet$  wordt nu de extra harde schijf weergegeven.

- Klik met de rechtermuisknop in het hierboven gemarkeerde gebied  $\bullet$ .
- Selecteer de eerste weergegeven optie en bevestig deze door met de linkermuisknop te klik.
- Klik nu zo vaak op **Volgende** tot **Voltooien** wordt weergegeven en bevestig vervolgens.

Na enkele seconden is de harde schijf in Windows Verkenner zichtbaar en kunt u deze gebruiken.

# **22. Klantenservice**

### **22.1. Eerste hulp bij hardwareproblemen**

Storingen kunnen soms banale oorzaken hebben, maar soms ook worden veroorzaakt door defecte onderdelen. Wij willen u hiermee een handleiding bieden om het probleem op te lossen.

Als de hier beschreven maatregelen geen resultaat opleveren, helpen wij u graag verder. Bel ons gerust op!

### **22.2. Oorzaak vaststellen**

Begin met een zorgvuldige visuele controle van alle kabelverbindingen. Wanneer er randapparatuur op het notebook is aangesloten, controleert u ook hier de stekkerverbindingen van alle kabels.

### **22.3. Heeft u verder nog ondersteuning nodig?**

Als u ondanks de bovenstaande suggesties nog steeds problemen heeft, kunt u contact opnemen met uw hotline of gaat u naar www.medion.com. Wij zullen u dan verder helpen.

Voordat u echter contact opneemt met het Technologie Center, verzoeken wij u om de volgende informatie paraat te hebben:

- Heeft u uitbreidingen of wijzigingen aan de uitgangsconfiguratie aangebracht?
- Welke randapparatuur gebruikt u?
- Welke meldingen verschijnen er?
- Welke software gebruikte u toen het probleem zich voordeed?
- Welke stappen heeft u reeds ondernomen om het probleem op te lossen?

### **22.4. Ondersteuning van stuurprogramma's**

Het systeem is met de geïnstalleerde stuurprogramma's in onze testlaboratoria uitgebreid getest en in orde bevonden. In de computerbranche is het echter gebruikelijk dat de stuurprogramma's van tijd tot tijd worden bijgewerkt. Dat komt omdat er bijvoorbeeld compatibiliteitsproblemen zijn opgetreden met andere, nog niet geteste componenten (programma's, apparaten). U kunt de laatste stuurprogramma's vinden op de volgende websites:

#### http://www.medion.com

Neem ook contact op met de winkel waar u het notebook heeft gekocht.

### **22.5. Transport**

Neem de volgende richtlijnen in acht bij het vervoeren van het notebook:

- Schakel het notebook uit. Verwijder dvd's/cd's uit het station.
- Wacht na transport van het notebook met de ingebruikname tot het notebook zich heeft kunnen aanpassen aan de omgevingstemperatuur. Bij grote schommelingen in temperatuur of luchtvochtigheid kan er door condensatie vocht in het notebook ontstaan wat aanleiding kan geven toto kortsluiting.
- Gebruik tijdens vervoer altijd een notebooktas om het notebook te beschermen tegen vuil, vocht, trillingen en krassen.
- Maak voor verzending altijd gebruik van de originele verpakking en laat u door de vervoerder op dit gebied adviseren.
- Laad uw accu voor een lange reis volledig op en vergeet niet om de voedingsadapter mee te nemen.
- Informeer u voor de reis over de stroomvoorziening en de communicatiemogelijkheden op de plaats van bestemming.
- Schaf voor aanvang van de reis de eventueel benodigde adapters voor het lichtnet aan.
- Leg de accu bij verzending apart in de verpakking.
- Wanneer u de handbagage op een luchthaven passeert wordt aangeraden om het notebook en alle magnetische opslagmedia (bijv. externe harde schijven) bij de handbagage te laten controleren. Vermijd de poort of de magneetdetector die de bewaking met de hand gebruikt omdat deze mogelijk uw gegevens kan beschadigen.

### **22.6. Onderhoud**

Het notebook bevat van binnen geen onderdelen die moeten worden gereinigd of onderhouden.

- Neem voor het schoonmaken altijd de netstekker uit het stopcontact, koppel alle aansluitkabels los.
- Reinig het notebook uitsluitend met een licht bevochtigde, pluisvrije doek.
- Gebruik geen oplosmiddelen, bijtende of gasvormige schoonmaakmiddelen.

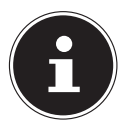

### **OPMERKING!**

### **Gevaar voor schade!**

Om schade te voorkomen mogen de stekkerverbindingen in geen geval in contact komen met water.

- Wanneer dit toch mocht gebeuren, moeten de stekkerverbindingen voor het volgende gebruik absoluut worden gedroogd.
- Maak voor het schoonmaken van uw optische stations geen gebruik van cd-rom-reinigingsdisks of vergelijkbare producten die de lens van de laser schoonmaken.

# **23. Upgrade/uitbreiden en reparatie**

Laat het upgraden en/of uitbreiden van uw notebook over aan vakkundig personeel. Wanneer u niet zelf over de benodigde kennis beschikt, kunt u contact opnemen met een servicetechnicus. Neem bij technische problemen met uw notebook s.v.p. contact op het de klantenservice.

Indien een reparatie is vereist, neemt u uitsluitend contact op met een van onze geautoriseerde servicepartners.

### **23.1. Opmerkingen voor de servicetechnicus**

- Het openen van de behuizing van uw notebook en het uitbreiden en/of upgraden van uw notebook is voorbehouden aan servicetechnici.
- Maak uitsluitend gebruik van originele vervangingsonderdelen.
- Verwijder voor het openen van de behuizing alle voedings- en aansluitkabels en verwijder de accu. Wanneer het notebook voor het openen niet van het lichtnet wordt losgekoppeld, bestaat er een kans dat componenten worden beschadigd.
- Interne componenten van het notebook kunnen worden beschadigd door elektrostatische ontladingen (ESD). Voer de reparaties, upgrades en aanpassingen aan het notebook indien mogelijk uit op een werkplek met ESD beveiliging. Wanneer een dergelijke werkplek niet beschikbaar is, kunt u een antistatische band dragen of een goed geleidend, metalen voorwerp aanraken. Schade die het gevolg is van een onjuiste werkwijze kunnen op uw kosten worden gerepareerd.

### **23.1.1. Opmerkingen over laserstraling**

- In een notebook kan gebruik worden gemaakt van laserstralen van klasse 1 tot klasse 3b. Het notebook voldoet aan de eisen van laserklasse 1.
- Door de behuizing van het optische station te openen, heeft u toegang tot laserapparatuur van max. klasse 3b.

Bij demontage en/of openen van deze laserapparatuur moet u het volgende in acht nemen:

- De ingebouwde optische stations bevatten geen onderdelen die onderhoud nodig hebben of gerepareerd moeten worden.
- De reparatie van optische stations is uitsluitend voorbehouden aan de fabrikant.
- Kijk nooit direct in een laserstraal, ook niet met optische instrumenten.
- Stel uzelf niet bloot aan de laserstraal. Zorg dat de laserstraal of verstrooide / gereflecteerde straling niet direct in het oog of op de huid kan vallen.

# **24. Recycling en afvoer**

Wanneer u vragen heeft over de juiste afvoer, kunt u contact opnemen met de verkoper of onze klantenservice.

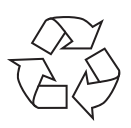

#### **Verpakking**

Het apparaat is verpakt ter bescherming tegen transportschade. Verpakkingen zijn grondstoffen en kunnen dus worden hergebruikt of terug in de grondstoffenkringloop worden gebracht.

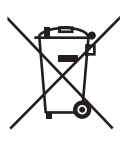

#### **Apparaat**

Afgedankte apparatuur mag niet met huishoudelijk afval worden afgevoerd. Volgens EG-richtlijn 2012/19/EU moet oude apparatuur aan het einde van de levensduur volgens voorschrift worden afgevoerd. Hierbij worden de bruikbare grondstoffen in het apparaat voor recycling gescheiden waarmee de belasting van het milieu wordt beperkt. Lever het afgedankte apparaat voor recycling in bij een inzamelpunt voor elektrisch afval of een algemeen inzamelpunt voor recycling. Neem voor verdere informatie contact op met uw plaatselijke reinigingsdienst of met uw gemeente.

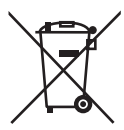

#### **Batterijen/accu's**

Lege of defecte batterijen/accu's horen niet thuis in het huisvuil. U moet ze inleveren op een inzamelpunt voor lege batterijen.

# **25. Europese norm EN ISO 9241-307 klasse II**

Door de zeer hoge aantal transistors en het daarmee verbonden uiterst complexe productieproces kan er sporadisch sprake zijn van uitvallende of verkeerd aangestuurde pixels resp. afzonderlijke subpixels.

In het verleden zijn er regelmatig pogingen ondernomen om het aantal toegestane beschadigde pixels te definiëren. Deze regels waren meestal zeer complex en verschilden per fabrikant. MEDION houdt daarom voor alle tft-displayproducten bij garantiegevallen de strenge en transparante eisen van de norm **EN ISO 9241-307, klasse II;** aan die hieronder in het kort wordt samengevat.

De norm **EN ISO 9241-307** definieert onder andere een algemeen geldende norm met betrekking tot het aantal pixelfouten. Pixelfouten worden onderverdeeld in vier klassen en drie soorten. Elke pixel is samengesteld uit drie subpixels met elk een primaire kleur (rood, groen, blauw).

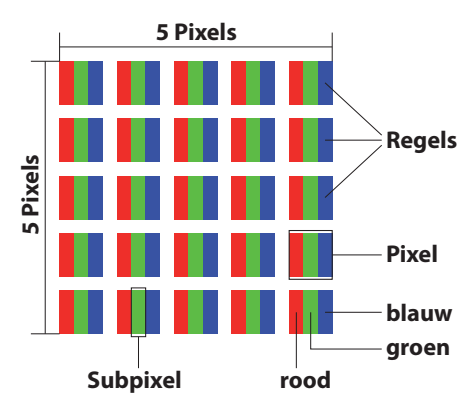

#### **Opbouw van een pixel**

#### **Type pixelfouten:**

• Type 1:

pixel brandt permanent (felle witte punt) terwijl deze niet wordt aangestuurd. Een witte pixel ontstaat doordat alle drie subpixels branden.

Type 2:

pixel brandt niet (donkere zwarte punt) hiewel de pixel wordt aangestuurd.

• Type 3:

abnormale of defecte subpixel in de kleur rood, groen of blauw (b.v. permanent brandend met halve helderheid, niet branden van een kleur, knipperen maar niet van het type 1 of 2).

Aanvulling: clusters van type 3 ( = uitvallen van twee of meer subpixels in een blok van 5x5 pixels). Een cluster is een veld van 5x5 pixels (15x5 subpixels).

#### **EN ISO 9241-307, foutklasse II**

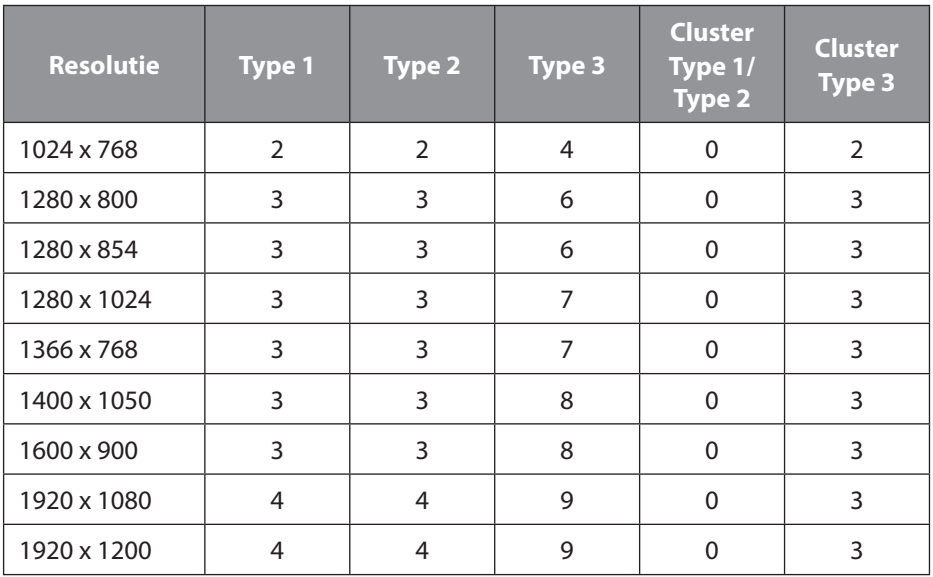

# **26. Energy Star®**

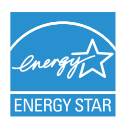

ENERGY STAR® is een samenwerkingsprogramma van de Environmental Protection Agency en het Ministerie van Energie in de VS dat zich richt op het besparen van geld en het beschermen van het milieu via energie-efficiënte producten en werkwijzen.

MEDION® is er trots op dat zij haar klanten producten kan aanbieden met een ENERGY STAR®-keurmerk.

De Medion® Akoya® E6436 is ontwikkeld en getest om te voldoen aan de eisen van het ENERGY STAR® 6-programma voor computers.

Door gebruik te maken van producten die voldoen aan ENERGY STAR en door de energiebeheerfuncties van uw computer te benutten, kunt u het elektriciteitsverbruik verlagen. Het verlaagde elektriciteitsverbruik draagt bij aan potentiële, financiële besparingen, een schoner milieu en de verlaging van de uitstoot van broeikasgassen.

Voor meer informatie over ENERGY STAR gaat u naar http://www.energystar.gov. Medion adviseert u om het efficiënte gebruik van energie tot een integraal onderdeel van uw dagelijkse werkzaamheden te maken. Om u hierbij te helpen, heeft Medion de volgende energiebeheerfuncties vooraf ingesteld die actief worden wanneer uw computer gedurende een opgegeven periode inactief is:

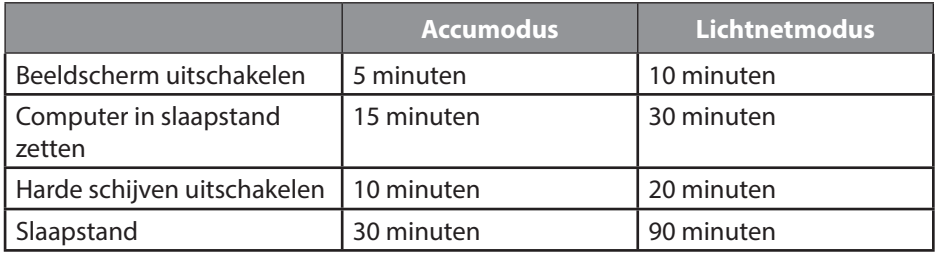

# **27. Technische gegevens**

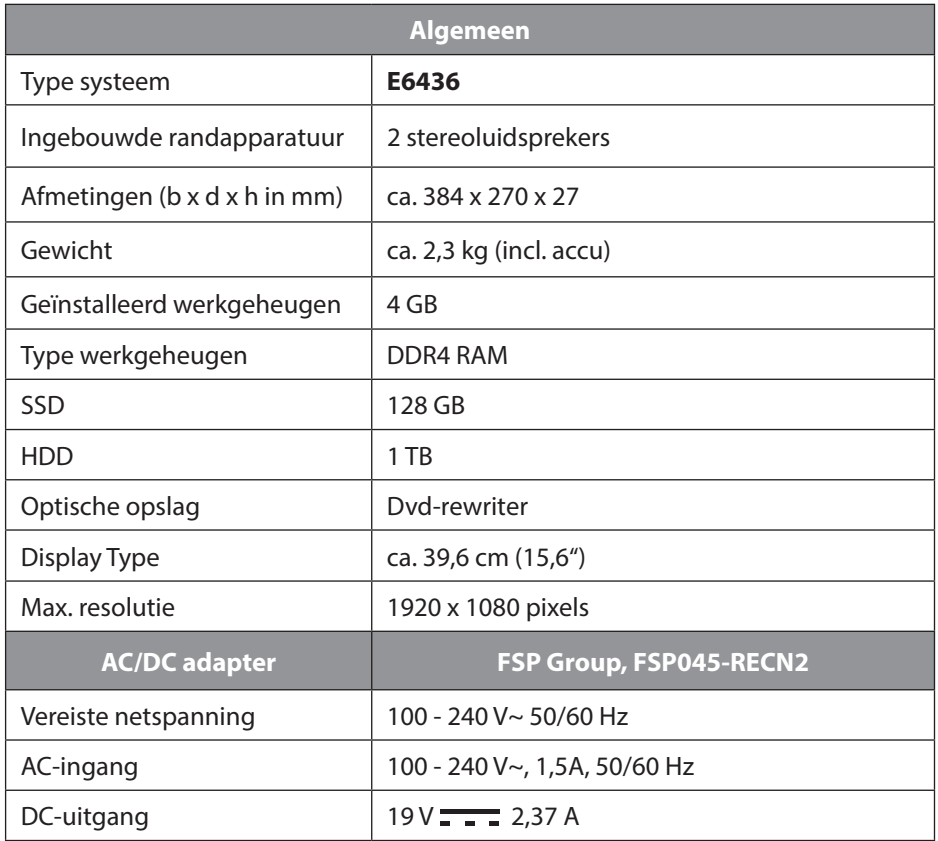

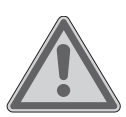

### **WAARSCHUWING!**

### **Gevaar voor een elektrische schok!**

Binnen in het toestel bevinden zich stroomvoerende onderdelen. Hierbij bestaat bij onopzettelijke kortsluiting gevaar voor een elektrische schok of brand!

 Behuizing niet openen om gevaar voor een elektrische schok te vermijden.

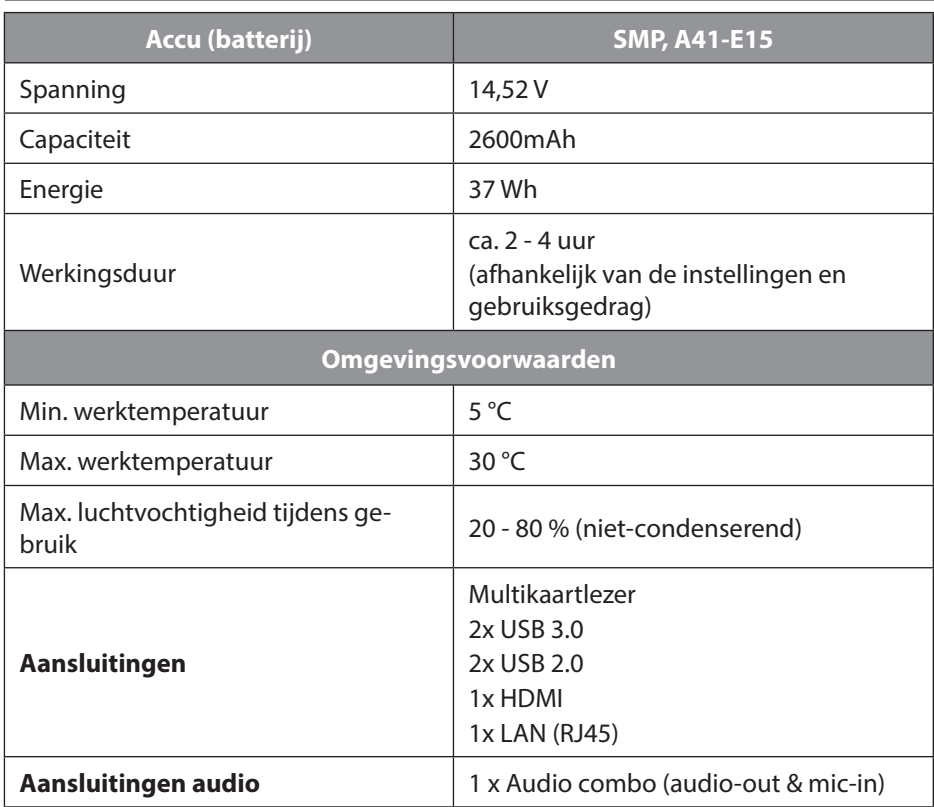

### **27.1. Informatie over Wireless LAN/Bluetooth®**

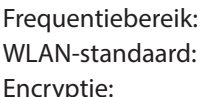

 $2,4$  GHz / 5 GHz 802.11 a/b/g/n/ac vptie: WEP/WPA/WPA2

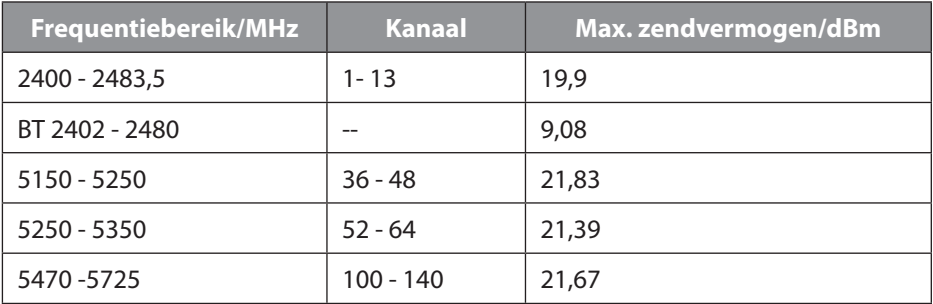

# **28. Colofon**

Copyright © 2017 Alle rechten voorbehouden.

Deze handleiding is auteursrechtelijk beschermd. Vermenigvuldiging in mechanische, elektronische of enige andere vorm zonder schriftelijke toestemming van de fabrikant is verboden. Het copyright berust bij de firma:

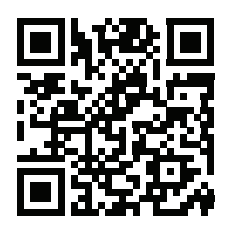

**Medion AG Am Zehnthof 77 45307 Essen Duitsland**

De handleiding is via de Service Hotline te bestellen en is via het serviceportal www.medion.com/nl/service/start/ beschikbaar voor download. U kunt ook de bovenstaande QR-code scannen en de handleiding via het serviceportal naar uw mobiele toestel downloaden.

# **29. Index**

#### **A**

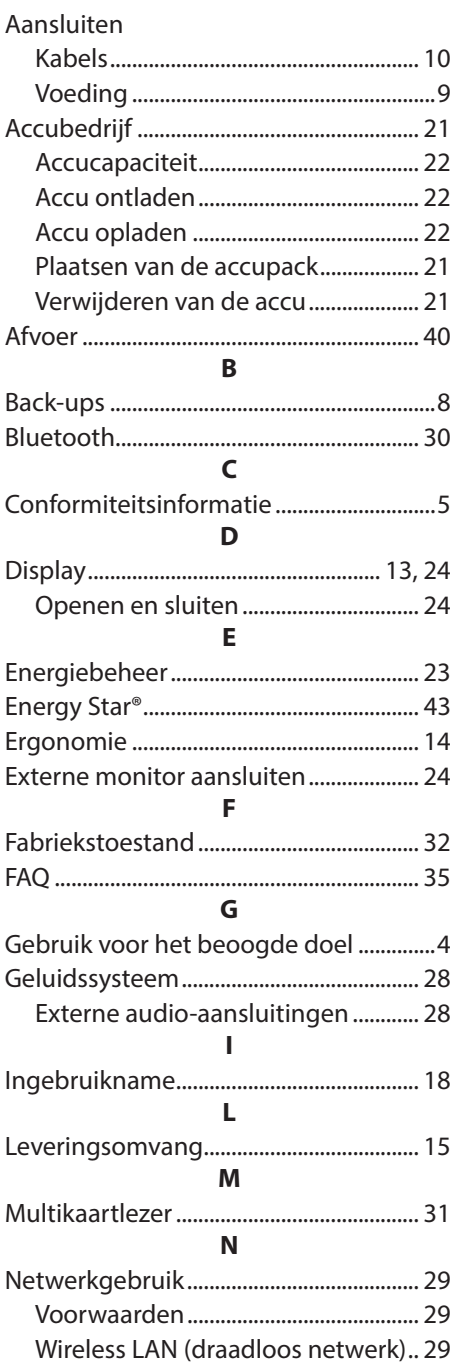

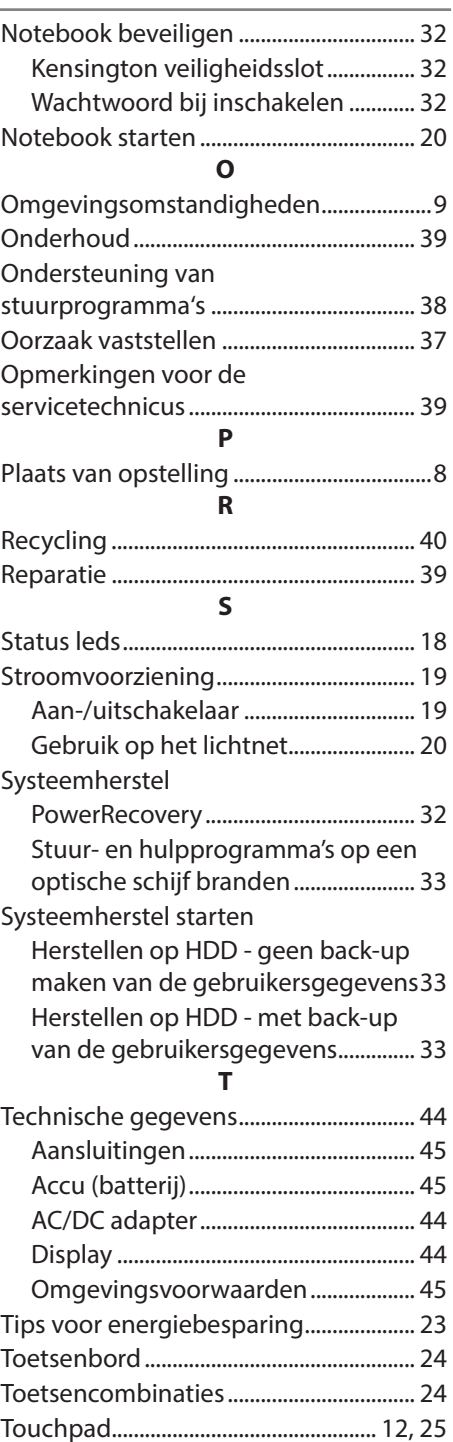

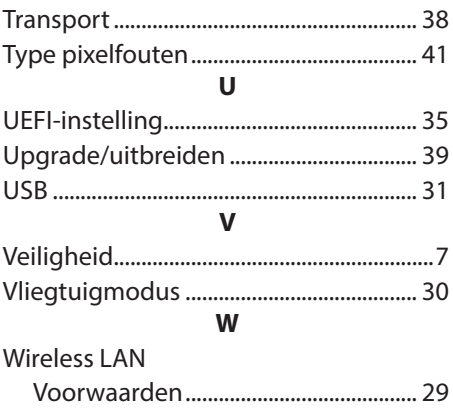

### **MEDION**<sup>®</sup> GARANTIEKARTE **39,6 CM / 15,6" NOTEBOOK E6436**

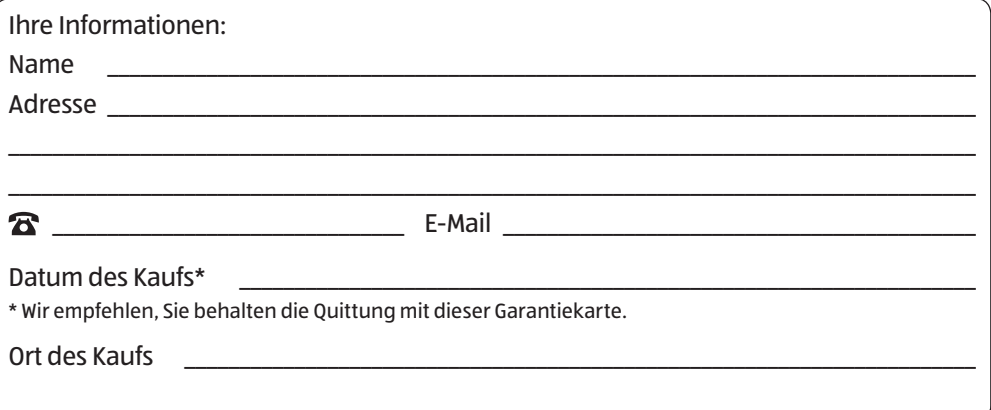

**DE**

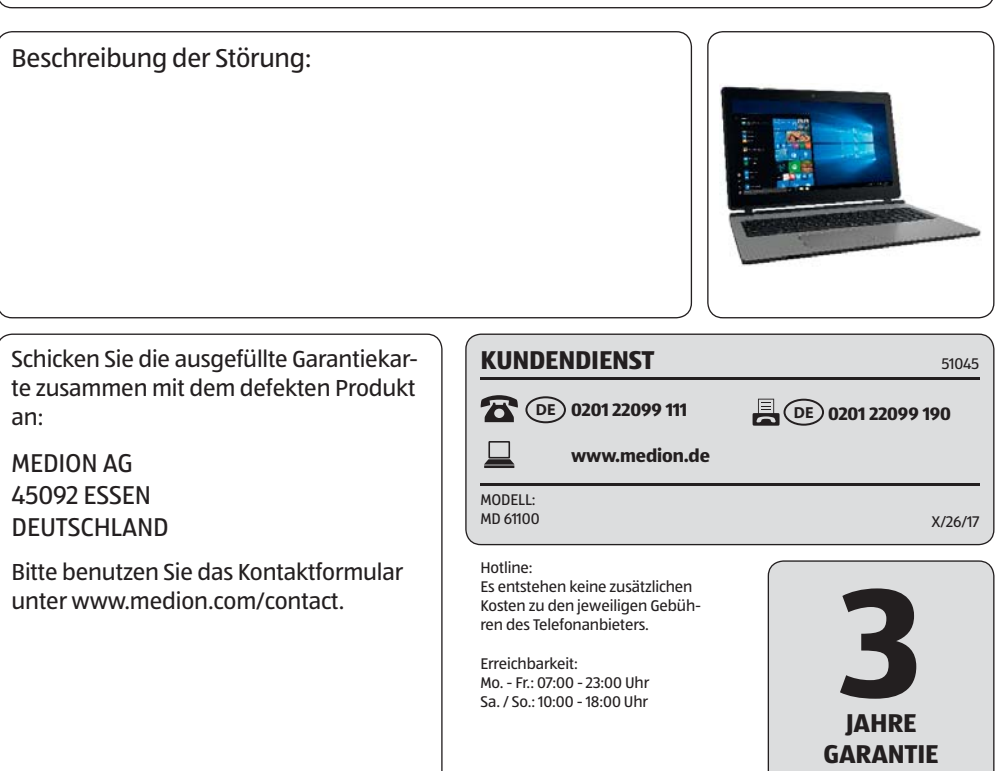

# **Garantiebedingungen**

Sehr geehrter Kunde!

Die **ALDI Garantie** bietet Ihnen weitreichende Vorteile gegenüber der gesetzlichen Gewährleistungspflicht:

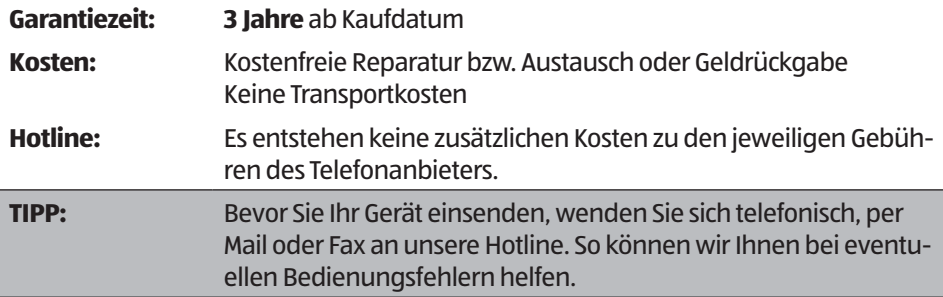

#### **Um die Garantie in Anspruch zu nehmen, senden Sie uns:**

- zusammen mit dem defekten Produkt den Original-Kassenbon und die vollständig ausgefüllte Garantiekarte.
- das defekte Produkt mit allen Bestandteilen des Lieferumfangs.

#### **Die Garantie gilt nicht:**

- **bei Schäden durch Elementarereignisse.** (z. B. Blitz, Wasser, Feuer, Frost, etc.), **Unfall, Transport, ausgelaufene Batterien** oder **unsachgemäße Benutzung**
- bei **Beschädigung** oder **Veränderung durch den Käufer/Dritte**
- **bei Missachtung** der **Sicherheits-** und **Wartungsvorschriften, Bedienfehler**
- **bei Verkalkung, Datenverlust, Schadprogramme, Einbrennschäden**
- **auf die normale Abnutzung von Verschleißteilen (z. B. Akkukapazität)**.

Nach Ablauf der Garantiezeit haben Sie ebenfalls die Möglichkeit an der Servicestelle Reparaturen kostenpflichtig durchführen zu lassen. Falls die Reparatur oder der Kostenvoranschlag für Sie nicht kostenfrei sind, werden Sie vorher verständigt.

Die gesetzliche Gewährleistungspflicht des Übergebers wird durch diese Garantie nicht eingeschränkt. Die Garantiezeit kann nur verlängert werden, wenn dies eine gesetzliche Norm vorsieht. In den Ländern, in denen eine (zwingende) Garantie und/oder eine Ersatzteillagerhaltung und/oder eine Schadenersatzregelung gesetzlich vorgeschrieben sind, gelten die gesetzlich vorgeschriebenen Mindestbedingungen. Das Serviceunternehmen und der Verkäufer übernehmen bei Reparaturannahme keine Haftung für eventuell auf dem Produkt vom Kunden gespeicherte Daten oder Einstellungen.

**DE**